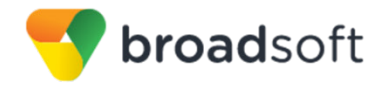

ախվա **BroadSoft is** now part of Cisco. CISCO.

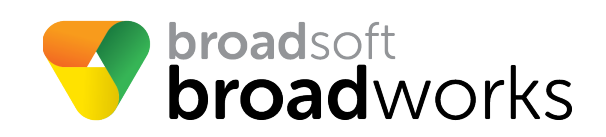

# **BroadSoft Partner Configuration Guide**

# Gigaset N870/N670 IP PRO

September 2018 Document Version 1.4

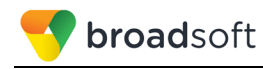

# **BroadWorks® Guide**

# **Copyright Notice**

Copyright© 2018 BroadSoft, Inc.

All rights reserved.

Any technical documentation that is made available by BroadSoft, Inc. is proprietary and confidential and is considered the copyrighted work of BroadSoft, Inc.

This publication is for distribution under BroadSoft non-disclosure agreement only. No part of this publication may be duplicated without the express written permission of BroadSoft, Inc., 9737 Washingtonian Boulevard, Suite 350, Gaithersburg, MD 20878.

BroadSoft reserves the right to make changes without prior notice.

#### **Trademarks**

Any product names mentioned in this document may be trademarks or registered trademarks of BroadSoft or their respective companies and are hereby acknowledged.

This document is printed in the United States of America.

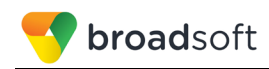

# **Document Revision History**

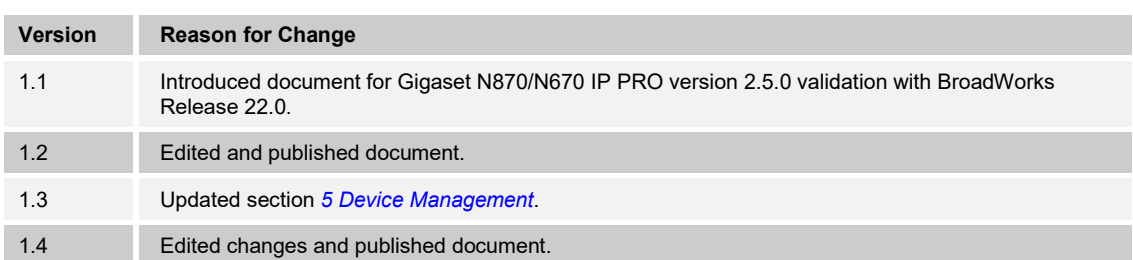

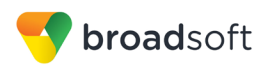

# **Table of Contents**

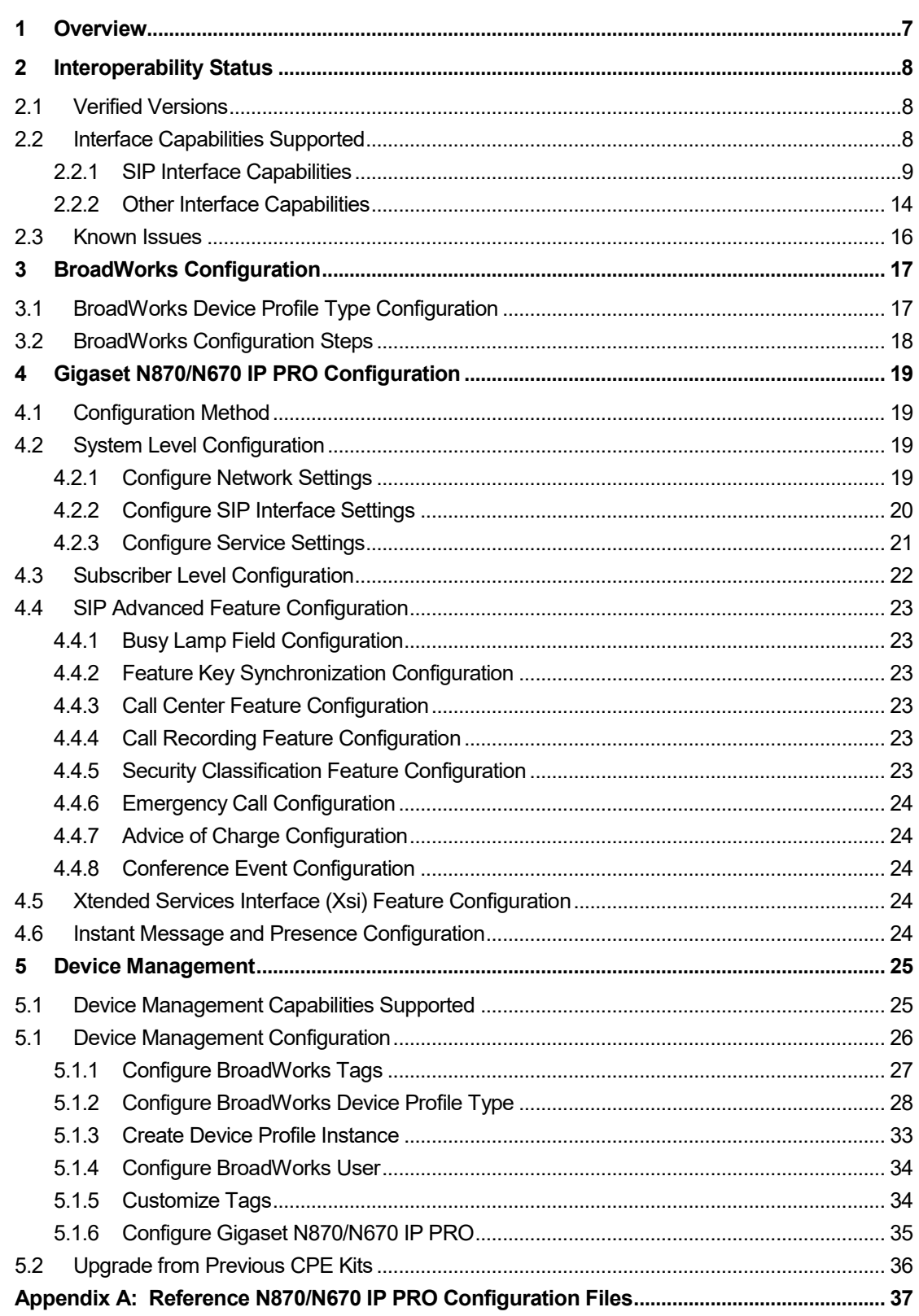

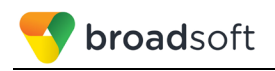

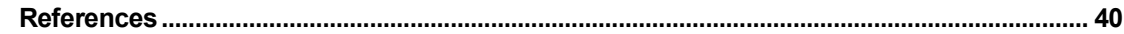

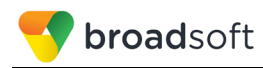

# **Table of Figures**

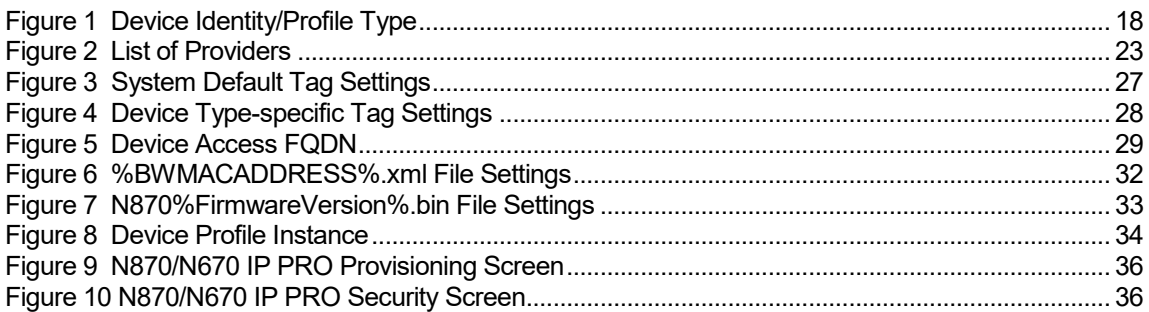

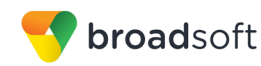

# <span id="page-6-0"></span>**1 Overview**

This guide describes the configuration procedures required for the Gigaset N870/N670 IP PRO for interoperability with BroadWorks.

The N870/N670 IP PRO is an IP DECT base device that uses the Session Initiation Protocol (SIP) to communicate with BroadWorks for call control.

This guide describes the specific configuration items that are important for use with BroadWorks. It does not describe the purpose and use of all configuration items on the N870/N670 IP PRO. For those details, see the *Gigaset N870/N670 Installation Guide* [\[1\]](#page-39-1) supplied by Gigaset.

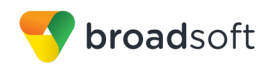

# <span id="page-7-0"></span>**2 Interoperability Status**

This section provides the known interoperability status of the Gigaset N870/N670 IP PRO with BroadWorks. This includes the version(s) tested, the capabilities supported, and known issues.

Interoperability testing validates that the device interfaces properly with BroadWorks via the SIP interface. Qualitative aspects of the device or device capabilities not affecting the SIP interface such as display features, performance, and audio qualities are not covered by interoperability testing. Requests for information and/or issues regarding these aspects should be directed to Gigaset.

# <span id="page-7-1"></span>**2.1 Verified Versions**

The following table identifies the verified Gigaset N870/N670 IP PRO and BroadWorks versions and the month/year the testing occurred. If the device has undergone more than one test cycle, versions for each test cycle are listed, with the most recent listed first.

*Compatible Versions* in the following table identify specific N870/N670 IP PRO versions that the partner has identified as compatible so should interface properly with BroadWorks. Generally, maintenance releases of the validated version are considered compatible and may not be specifically listed here. For any questions concerning maintenance and compatible releases, contact Gigaset.

**NOTE**: Interoperability testing is usually performed with the latest generally available (GA) device firmware/software and the latest GA BroadWorks release and service pack at the time the testing occurs. If there is a need to use a non-verified mix of BroadWorks and device software versions, customers can mitigate their risk by self-testing the combination themselves using the *BroadWorks SIP Phone Interoperability Test Plan* [\[6\].](#page-39-2)

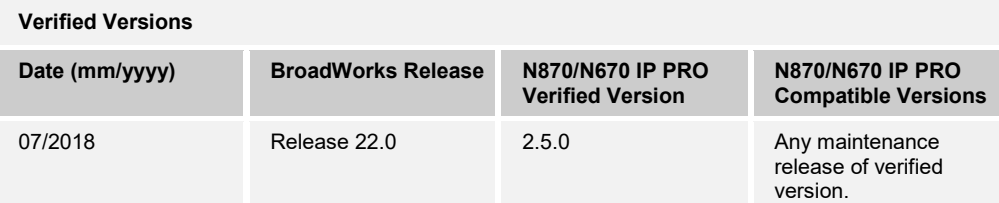

# <span id="page-7-2"></span>**2.2 Interface Capabilities Supported**

This section identifies interface capabilities that have been verified through testing as supported by Gigaset N870/N670 IP PRO.

The *Supported* column in the tables in this section identifies the Gigaset N870/N670 IP PRO's support for each of the items covered in the test plan, with the following designations:

- Yes Test item is supported
- No Test item is not supported
- NA Test item is not applicable to the device type
- NT Test item was not tested

Caveats and clarifications are identified in the *Comments* column.

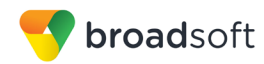

## <span id="page-8-0"></span>**2.2.1 SIP Interface Capabilities**

The Gigaset N870/N670 IP PRO has completed interoperability testing with BroadWorks using the *BroadWorks SIP Phone Interoperability Test Plan* [\[6\].](#page-39-2) The results are summarized in the following table.

The BroadWorks test plan is composed of packages, each covering distinct interoperability areas, such as "Basic" call scenarios and "Redundancy" scenarios. Each package is composed of one or more test items, which in turn are composed of one or more test cases. The test plan exercises the SIP interface between the device and BroadWorks with the intent to ensure interoperability sufficient to support the BroadWorks feature set.

**NOTE**: *DUT* in the following table refers to the *Device Under Test,* which in this case is the Gigaset N870/N670 IP PRO.

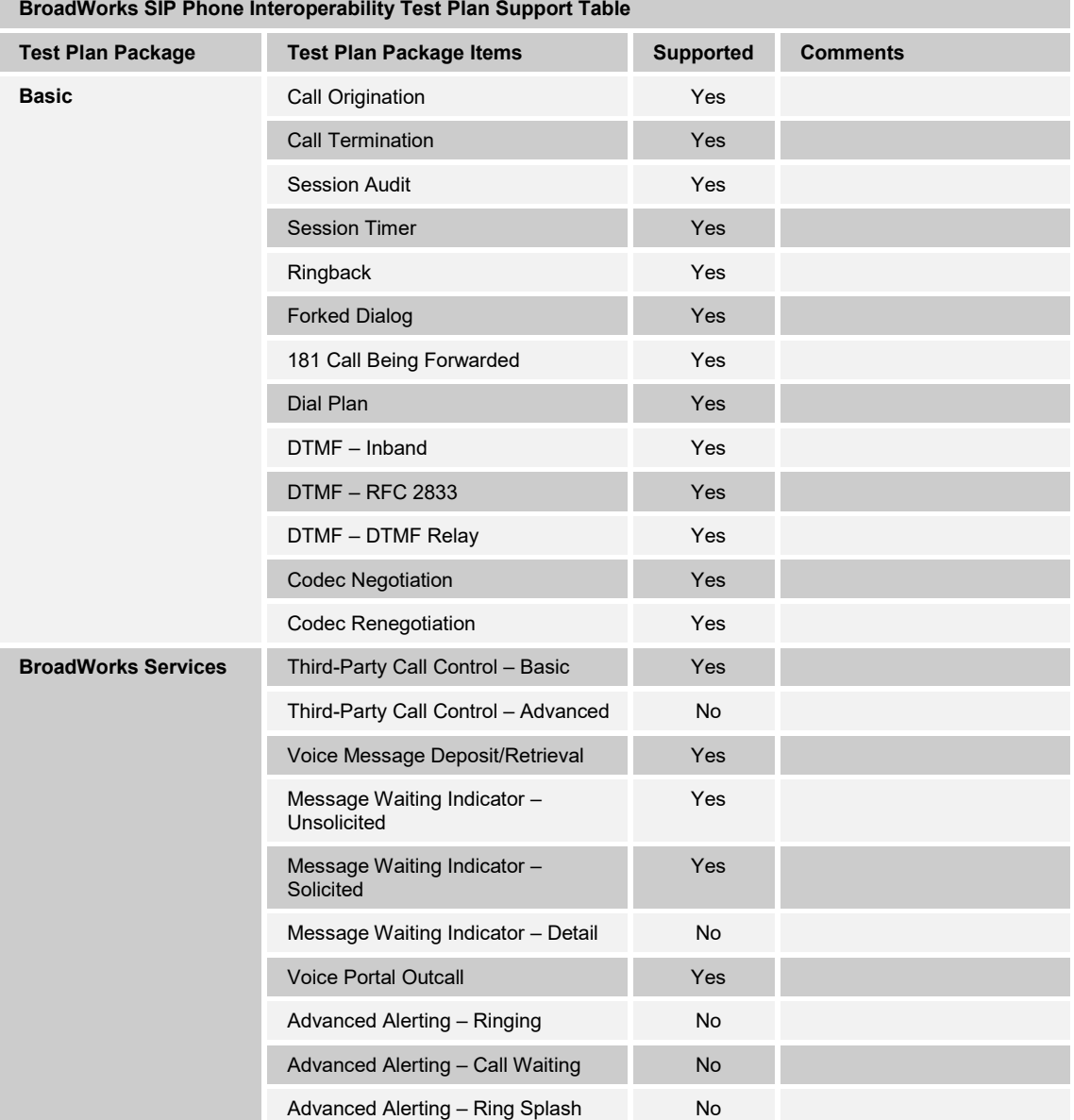

**BROADSOFT PARTNER CONFIGURATION GUIDE – GIGASET N870/N670 IP PRO 20-BD5594-00 ©2018 BROADSOFT INC. PAGE 9 OF 40**

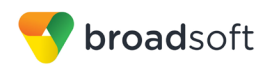

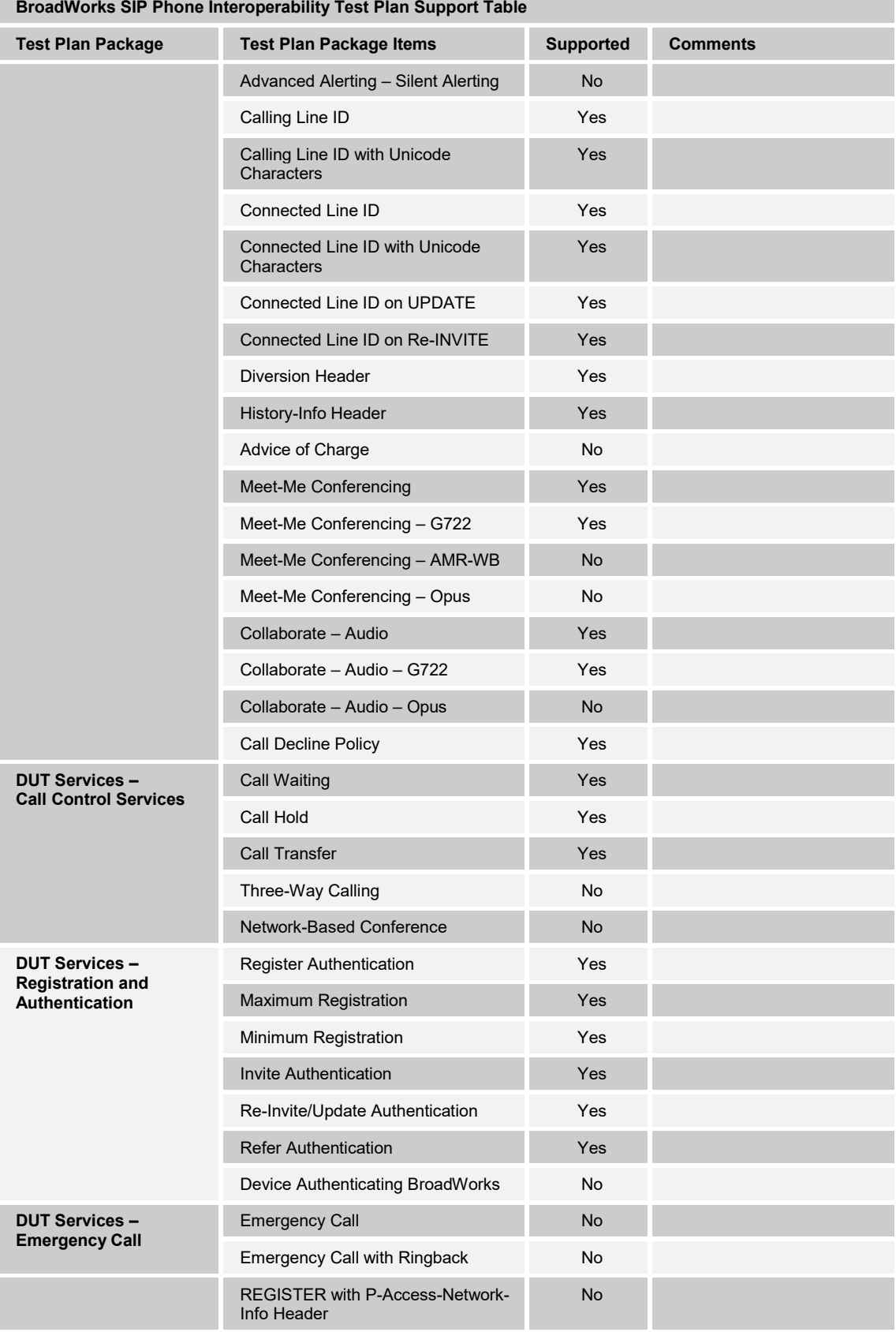

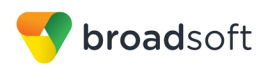

**BroadWorks SIP Phone Interoperability Test Plan Support Table**

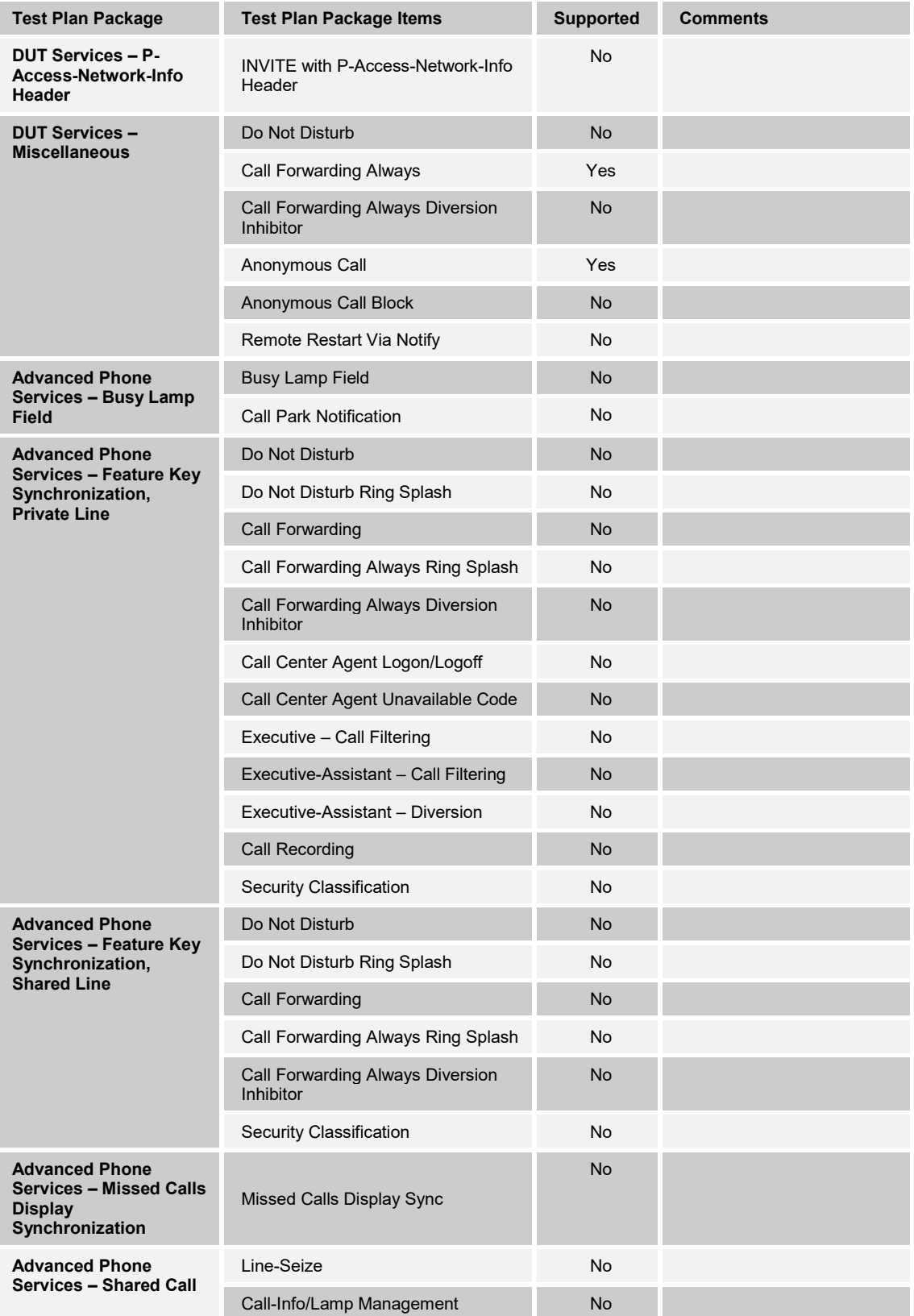

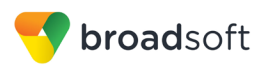

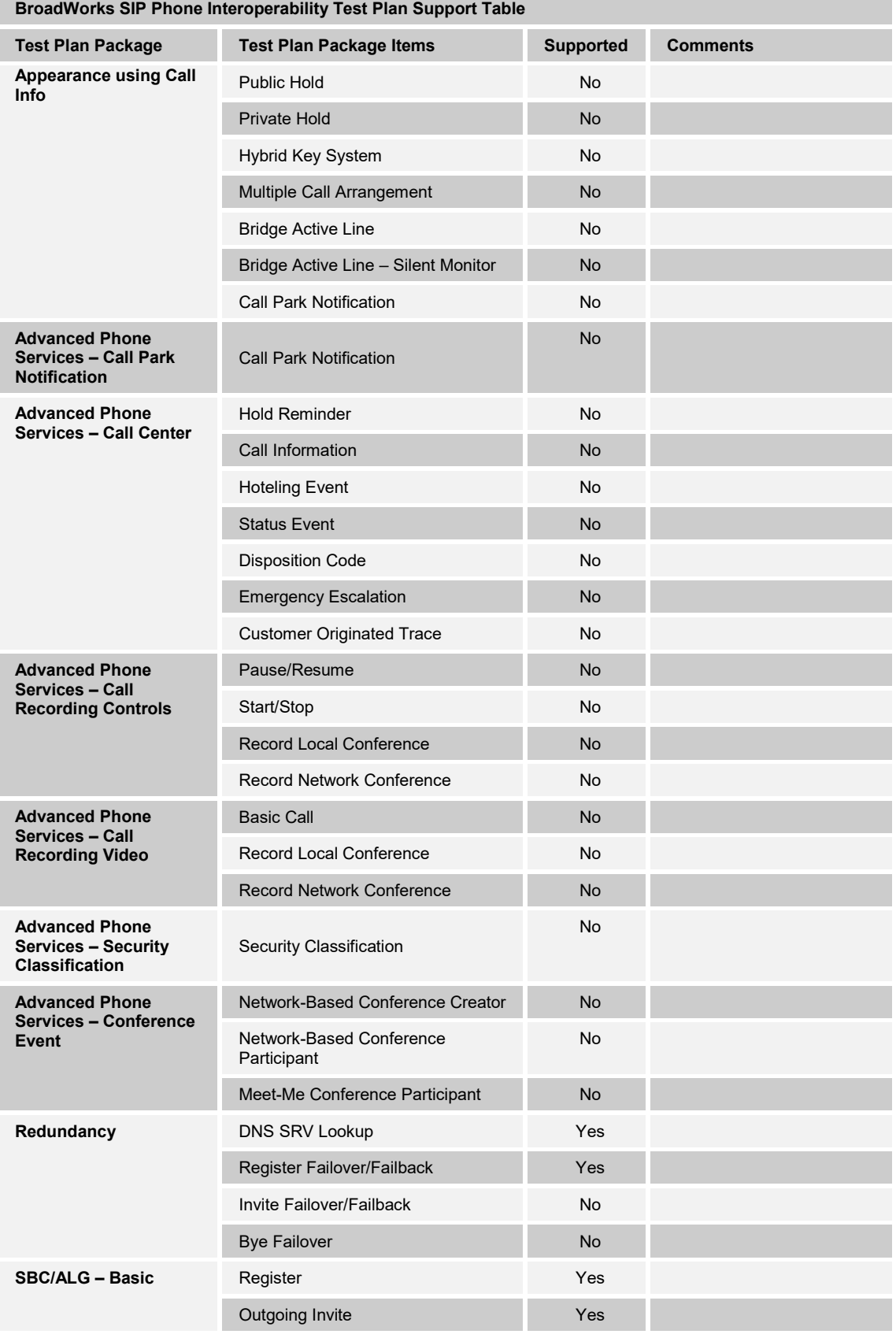

**BROADSOFT PARTNER CONFIGURATION GUIDE – GIGASET N870/N670 IP PRO 20-BD5594-00 ©2018 BROADSOFT INC. PAGE 12 OF 40**

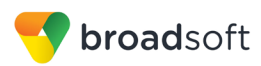

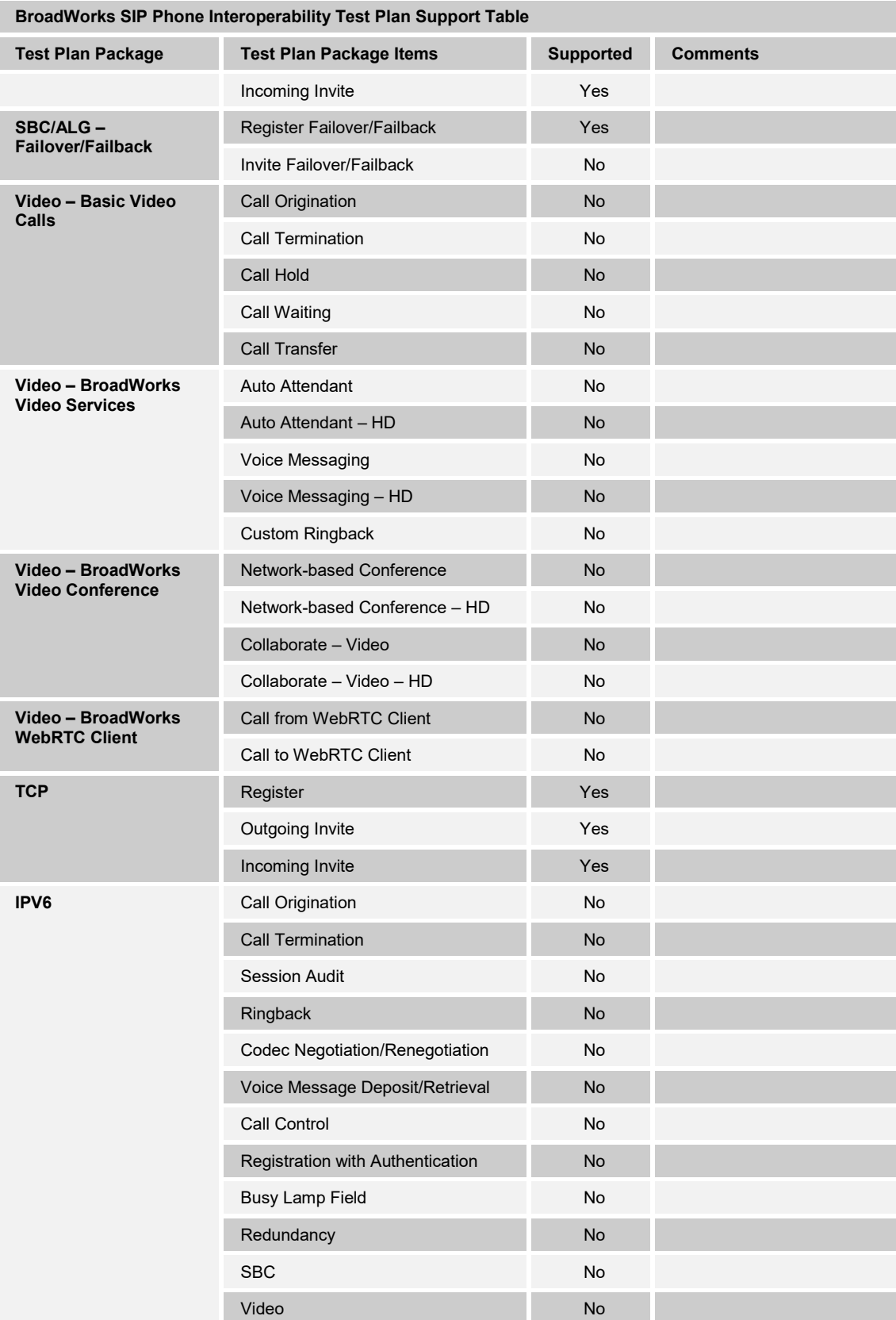

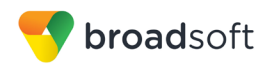

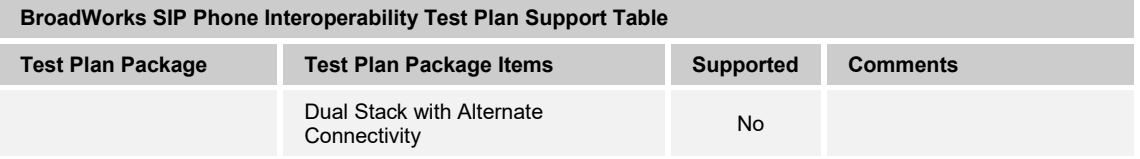

#### <span id="page-13-0"></span>**2.2.2 Other Interface Capabilities**

This section identifies whether the Gigaset N870/N670 IP PRO has implemented support for the following:

- BroadWorks Xtended Services Interface (Xsi)
- Extensible Messaging and Presence Protocol (XMPP) (BroadCloud/BroadWorks Collaborate Instant Messaging and Presence [IM&P])

Support for these interfaces is demonstrated by completing the *BroadWorks SIP Phone Xsi and XMPP Test Plan* [\[7\].](#page-39-3) Support for these interfaces is summarized in the following table.

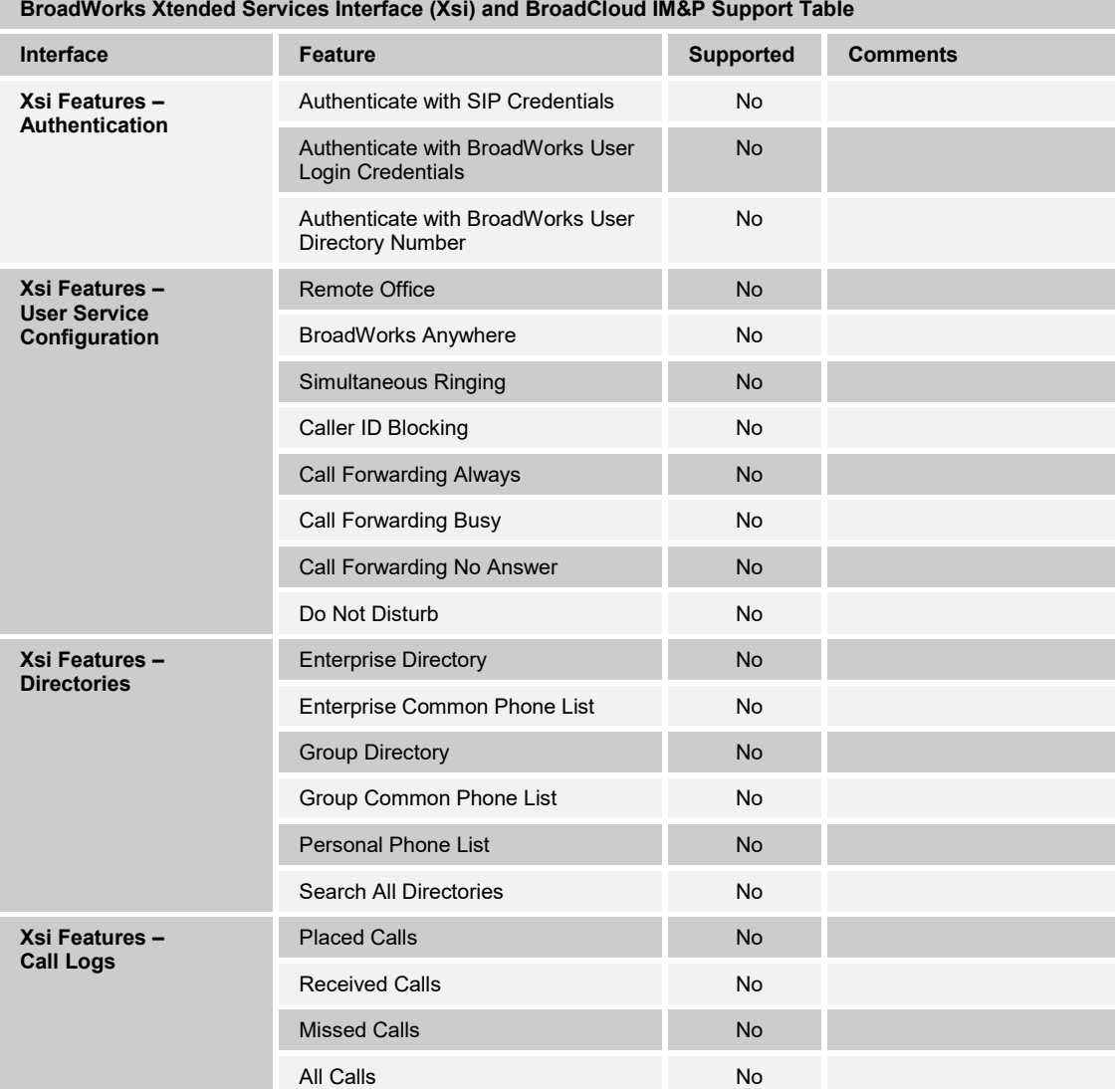

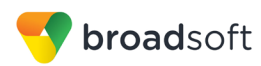

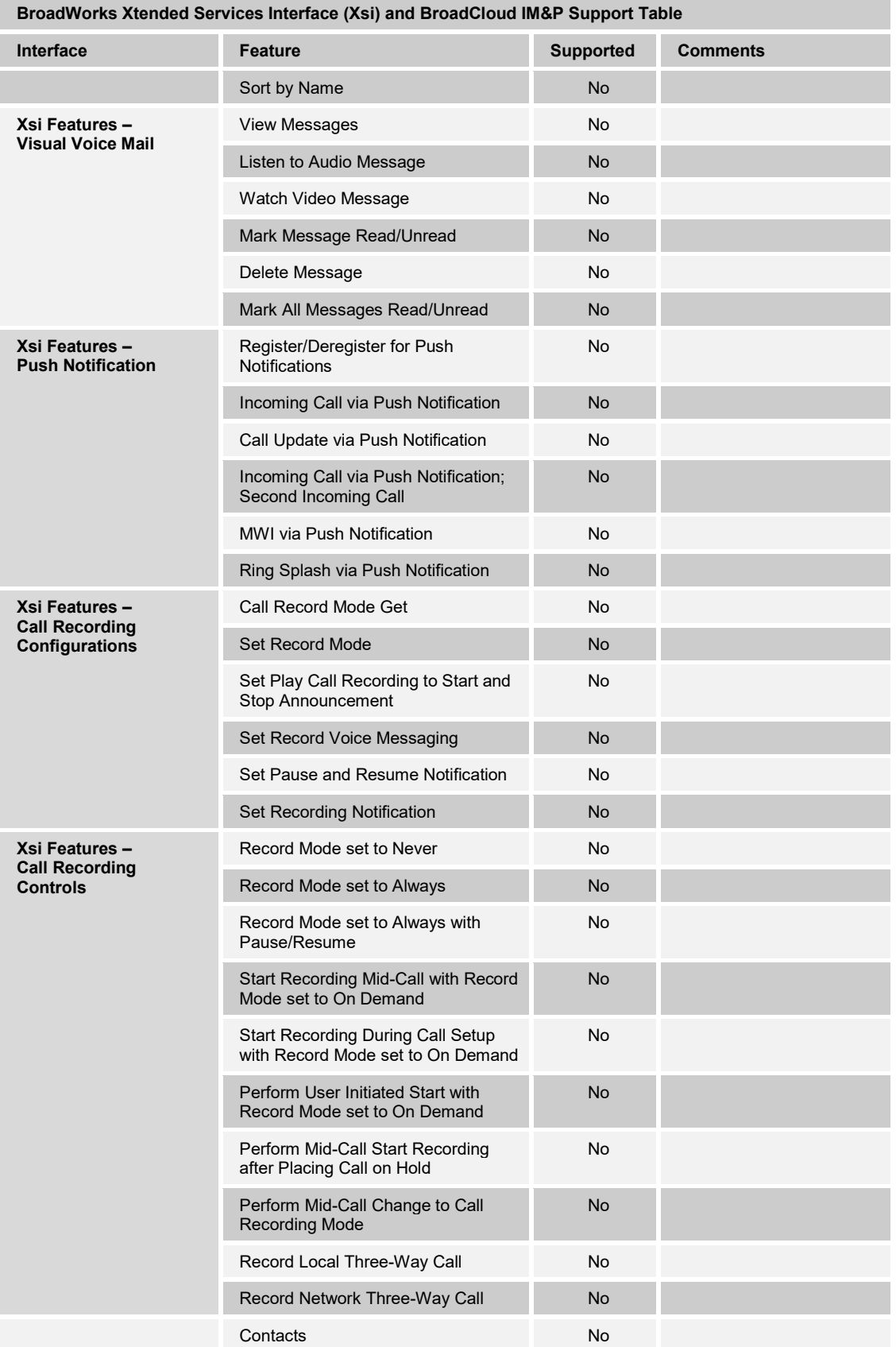

**BROADSOFT PARTNER CONFIGURATION GUIDE – GIGASET N870/N670 IP PRO 20-BD5594-00 ©2018 BROADSOFT INC. PAGE 15 OF 40**

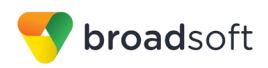

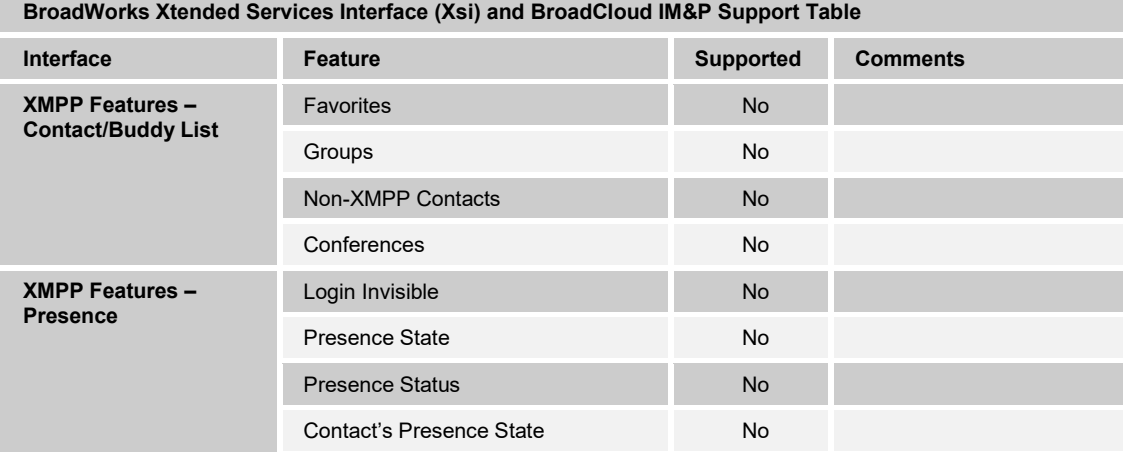

## <span id="page-15-0"></span>**2.3 Known Issues**

This section lists the known interoperability issues between BroadWorks and specific partner release(s). Issues identified during interoperability testing and known issues identified in the field are listed.

The following table provides a description of each issue and, where possible, identifies a workaround. The verified partner device versions are listed with an "X" indicating that the issue occurs in the specific release. The issues identified are device deficiencies or bugs, and are typically not BroadWorks release dependent.

The *Issue Number* is a tracking number for the issue. If it is a Gigaset issue, the issue number is from Gigaset's tracking system. If it is a BroadWorks issue, the issue number is from BroadSoft's tracking system.

For more information on any issues related to the particular partner device release, see the partner release notes*.*

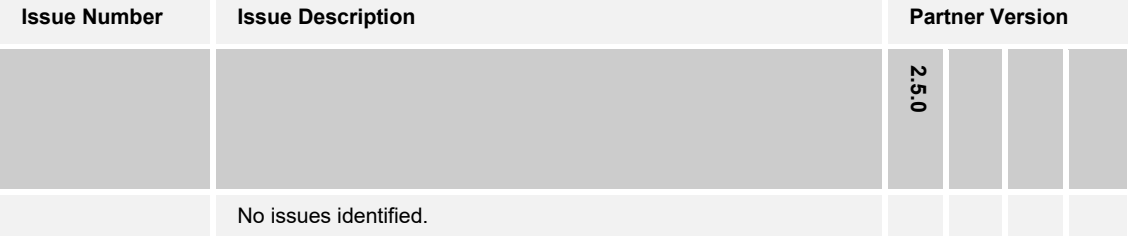

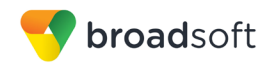

# <span id="page-16-0"></span>**3 BroadWorks Configuration**

This section identifies the required BroadWorks device profile type for the Gigaset N870/N670 IP PRO as well as any other unique BroadWorks configuration required for interoperability with the N870/N670 IP PRO.

#### <span id="page-16-1"></span>**3.1 BroadWorks Device Profile Type Configuration**

This section identifies the device profile type settings to use when deploying the Gigaset N870/N670 IP PRO with BroadWorks.

Create a device profile type for the Gigaset N870/N670 IP PRO with settings as shown in the following example. The settings shown are recommended for use when deploying the Gigaset N870/N670 IP PRO with BroadWorks. For an explanation of the profile parameters, see the *BroadWorks Device Management Configuration Guide* [\[3\].](#page-39-4)

The device profile type shown provides the *Number of Ports* (number of SIP lines) setting for Gigaset N870/N670 IP PRO.

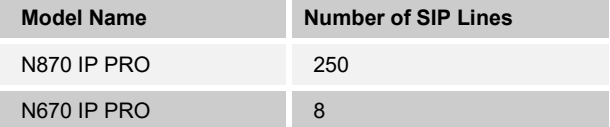

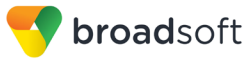

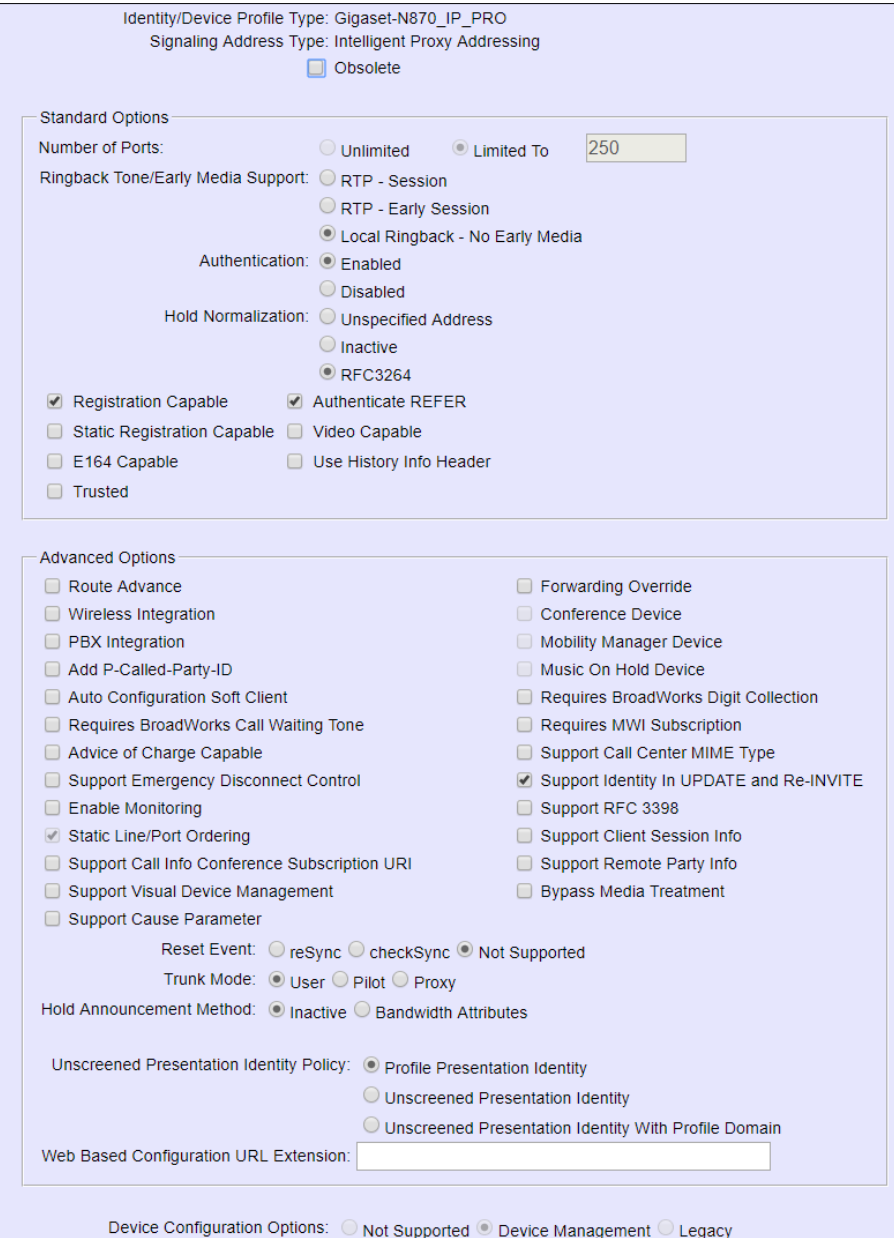

Figure 1 Device Identity/Profile Type

# <span id="page-17-1"></span><span id="page-17-0"></span>**3.2 BroadWorks Configuration Steps**

There are no additional BroadWorks configuration steps required.

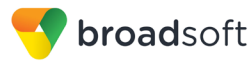

# <span id="page-18-0"></span>**4 Gigaset N870/N670 IP PRO Configuration**

This section describes the configuration settings required for the Gigaset N870/N670 IP PRO integration with BroadWorks, primarily focusing on the SIP interface configuration. The N870/N670 IP PRO configuration settings identified in this section have been derived and verified through interoperability testing with BroadWorks. For configuration details not covered in this section, see the *Gigaset N870/N670 Installation Guide* [\[1\]](#page-39-1) for N870/N670 IP PRO.

## <span id="page-18-1"></span>**4.1 Configuration Method**

The Gigaset N870/N670 DECT IP PRO can be configured through WebUI or XML configuration file. The WebUI can be access through *https://<device IP address>.* The default login username and password are admin/admin. The XML configuration file is downloaded from the HTTP/HTTPS server. The different configuration methods for N870/N670 are described in the document *Gigaset IP and IP-PRO Phones Provisioning/Remote Management and Parameter-list Working General* [\[2\].](#page-39-5)

#### **Configuration Files**

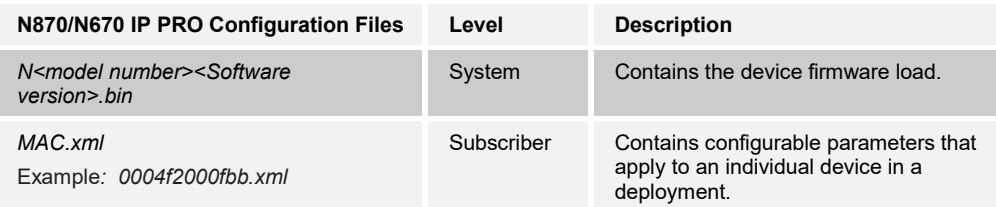

# <span id="page-18-2"></span>**4.2 System Level Configuration**

This section describes system-wide configuration items that are generally required for each N870/N670 IP PRO to work with BroadWorks. Subscriber-specific settings are described in the next section.

#### <span id="page-18-3"></span>**4.2.1 Configure Network Settings**

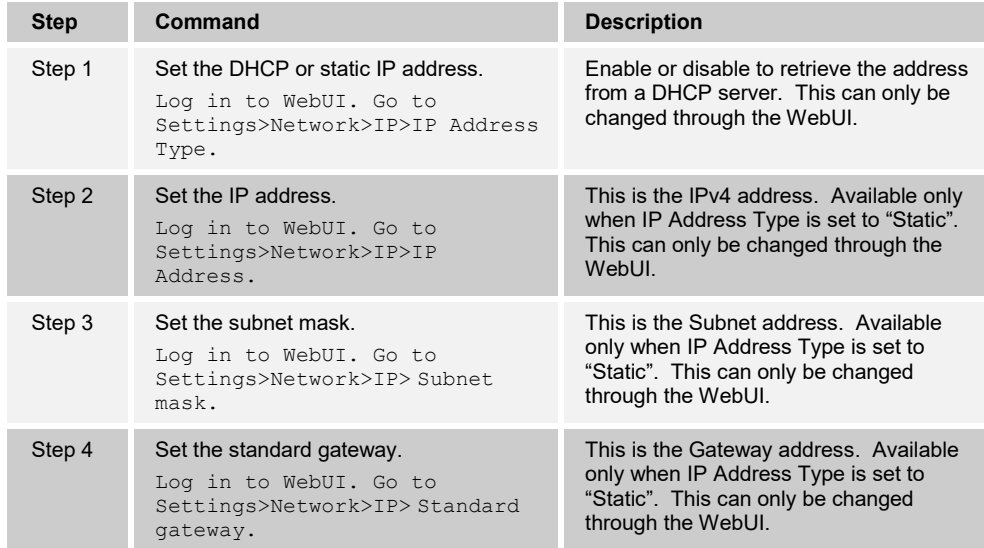

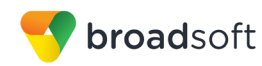

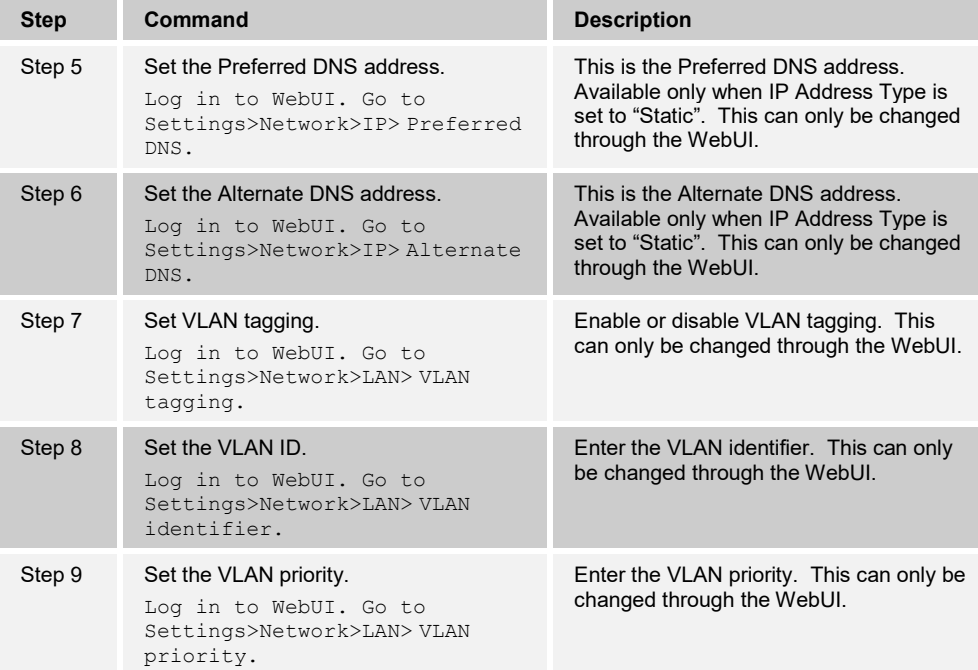

# <span id="page-19-0"></span>4.2.2 **Configure SIP Interface Settings**

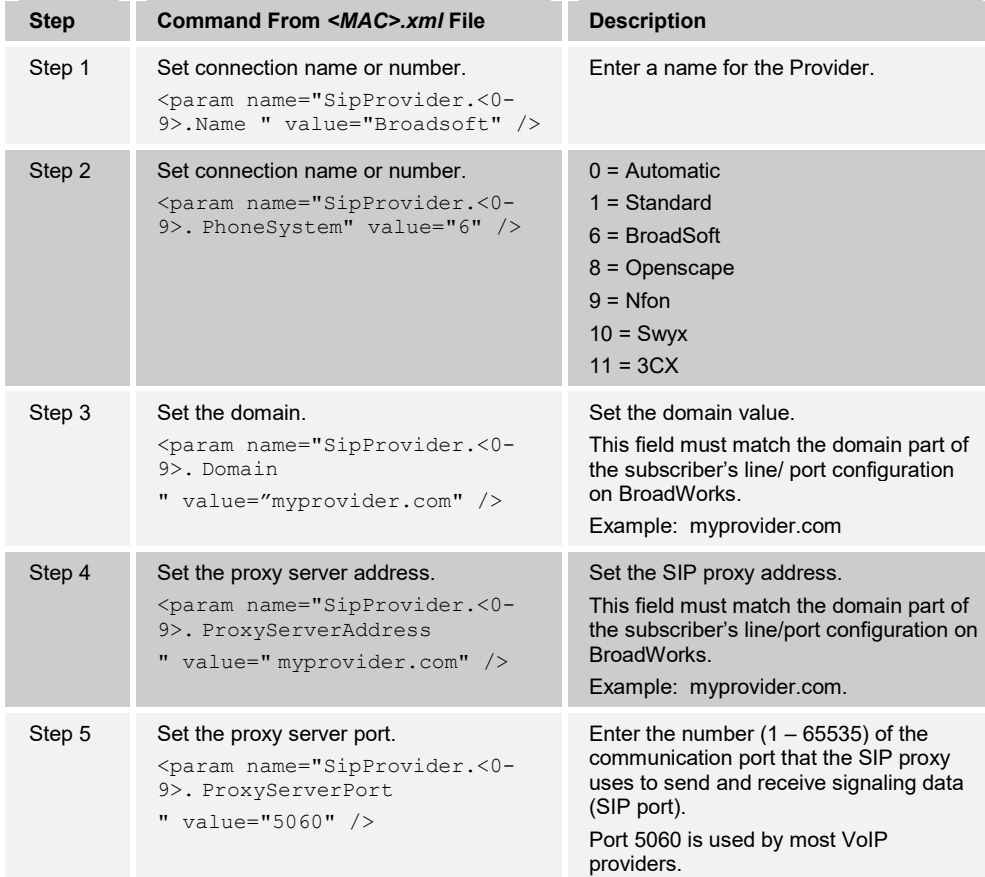

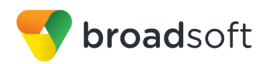

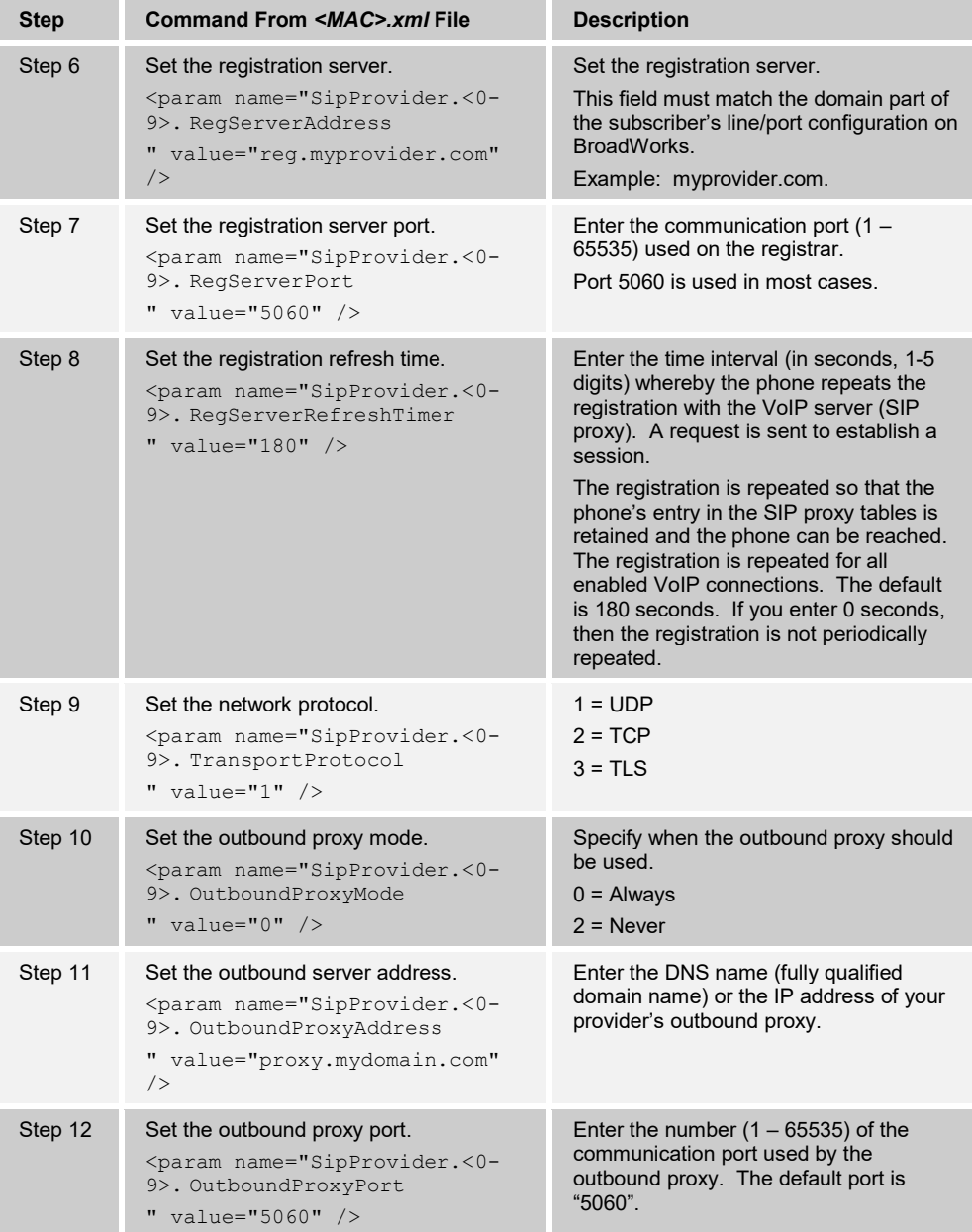

# <span id="page-20-0"></span>**4.2.3 Configure Service Settings**

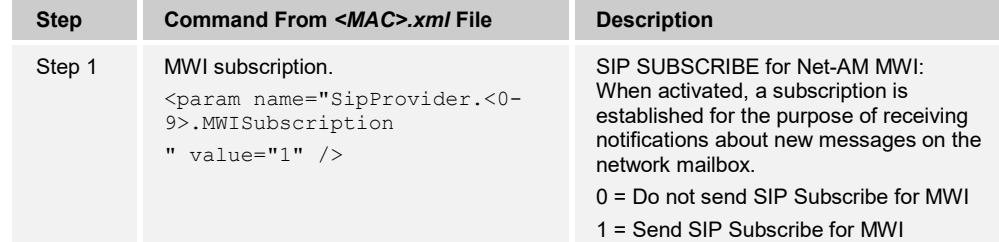

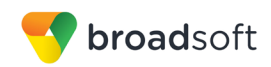

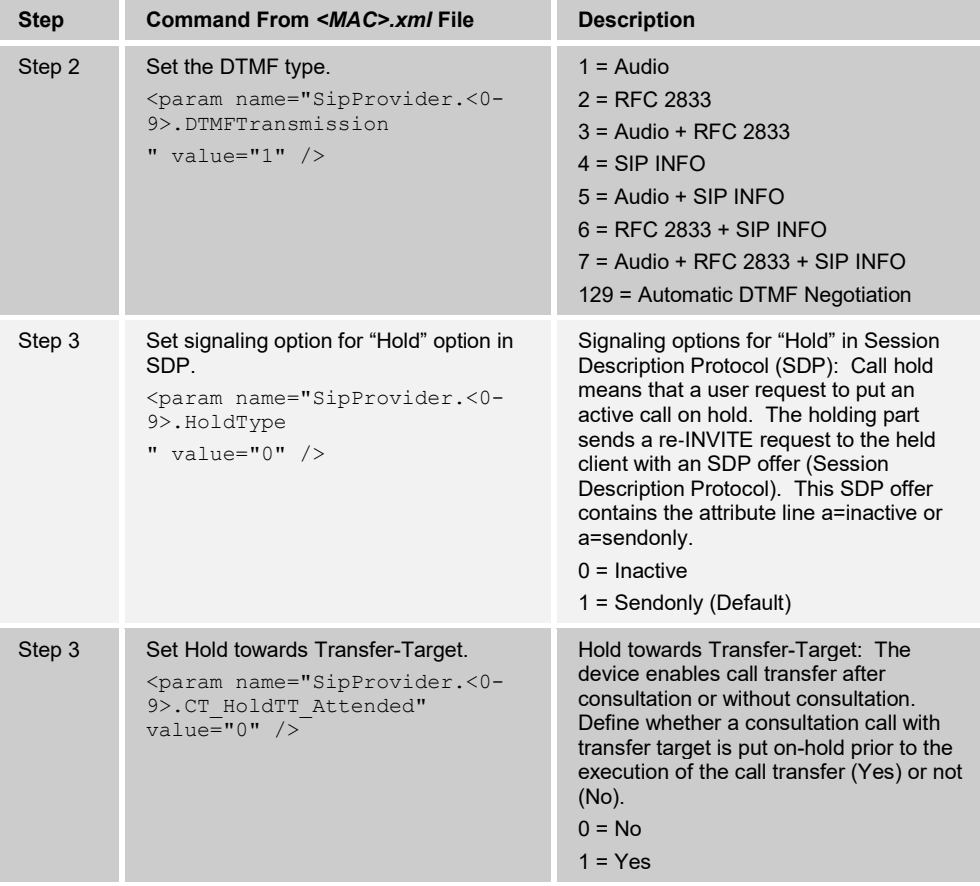

# <span id="page-21-0"></span>**4.3 Subscriber Level Configuration**

This section identifies the device-specific parameters, including registration and authentication. These settings must be unique across devices in order to be matched with the settings for a BroadWorks SIP trunk or subscriber. SIP Registration requires that a unique address of record (AoR) be provisioned on BroadWorks and the device.

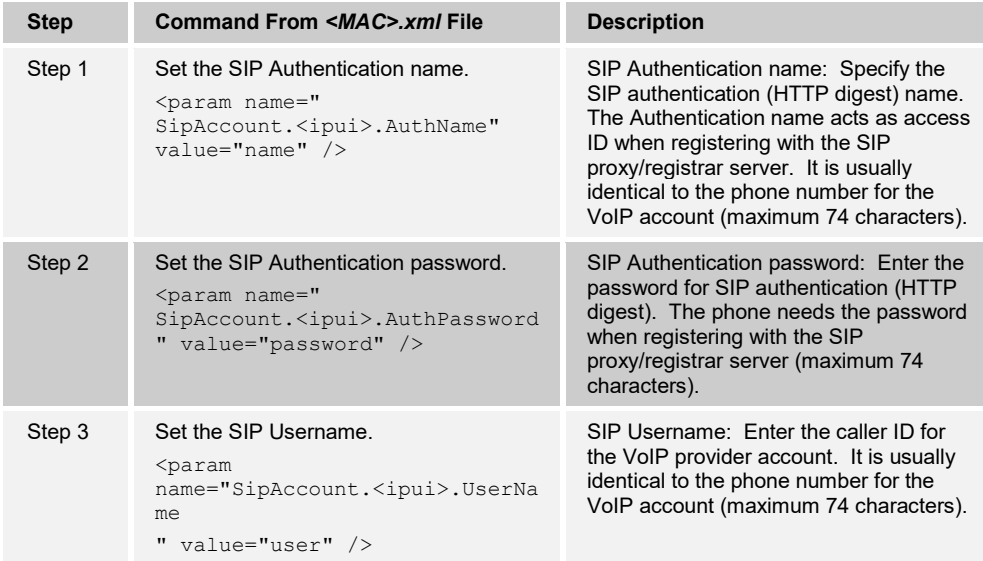

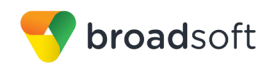

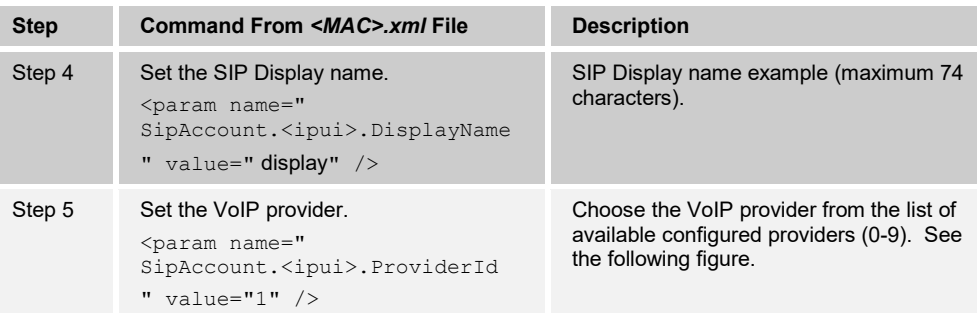

| <b>igaset</b><br>Gigaset N870E IP PRO |                                   |               |                     |                                 |  |                |        |                 |  |  |
|---------------------------------------|-----------------------------------|---------------|---------------------|---------------------------------|--|----------------|--------|-----------------|--|--|
|                                       | <b>C</b> SETTINGS                 | i STATUS      |                     |                                 |  |                | ? Help | <b>■ Logout</b> |  |  |
|                                       | <b>A</b> Network                  | ٠             |                     | <b>Provider or PBX profiles</b> |  |                |        |                 |  |  |
| ø                                     | <b>DECT Manager</b>               | ٠             |                     |                                 |  |                |        |                 |  |  |
| ఊ                                     | <b>Base stations</b>              | ٠             |                     | <b>Name</b>                     |  | <b>Domain</b>  |        |                 |  |  |
|                                       | <b>B</b> Provider or PBX profiles |               | ℐ                   | IP1                             |  | Not configured |        |                 |  |  |
| $\Box$                                | <b>Mobile devices</b>             | $\rightarrow$ | ◢<br>$\overline{2}$ | IP <sub>2</sub>                 |  | Not configured |        |                 |  |  |
| J.                                    | Telephony                         | >             | <b>CAN</b><br>3     | IP <sub>3</sub>                 |  | Not configured |        |                 |  |  |
| <b>B</b>                              | <b>Online directories</b>         | ٠             | ◢<br>Δ              | IP4                             |  | Not configured |        |                 |  |  |
|                                       | <b>₩ System</b>                   | $\rightarrow$ | $\mathcal{L}$<br>5  | IP <sub>5</sub>                 |  | Not configured |        |                 |  |  |
| H                                     | Auto-hide menu                    |               | ◢<br>6              | IP <sub>6</sub>                 |  | Not configured |        |                 |  |  |
|                                       |                                   |               | ◢<br>$\overline{7}$ | IP7                             |  | Not configured |        |                 |  |  |
|                                       |                                   |               | ℐ<br>8              | IP <sub>8</sub>                 |  | Not configured |        |                 |  |  |
|                                       |                                   |               | í<br>9              | IP9                             |  | Not configured |        |                 |  |  |
|                                       |                                   |               | 10<br>ℐ             | <b>IP10</b>                     |  | Not configured |        |                 |  |  |
|                                       |                                   |               |                     |                                 |  |                |        |                 |  |  |

Figure 2 List of Providers

# <span id="page-22-6"></span><span id="page-22-0"></span>**4.4 SIP Advanced Feature Configuration**

This section provides configuration instructions for advanced SIP features supported by the phone including but not limited to Busy Lamp Field, Feature Key Synchronization, Call Center, Emergency Call, Advice of Charge, Call Recording, and Security Classification.

# <span id="page-22-1"></span>**4.4.1 Busy Lamp Field Configuration**

This feature is currently not supported by Gigaset N870/N670 IP PRO*.*

#### <span id="page-22-2"></span>**4.4.2 Feature Key Synchronization Configuration**

This feature is currently not supported by Gigaset N870/N670 IP PRO*.*

#### <span id="page-22-3"></span>**4.4.3 Call Center Feature Configuration**

This feature is currently not supported by Gigaset N870/N670 IP PRO*.*

#### <span id="page-22-4"></span>**4.4.4 Call Recording Feature Configuration**

This feature is currently not supported by Gigaset N870/N670 IP PRO*.*

#### <span id="page-22-5"></span>**4.4.5 Security Classification Feature Configuration**

This feature is currently not supported by Gigaset N870/N670 IP PRO*.*

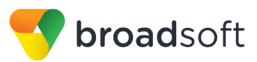

## <span id="page-23-0"></span>**4.4.6 Emergency Call Configuration**

This feature is currently not supported by Gigaset N870/N670 IP PRO*.*

## <span id="page-23-1"></span>**4.4.7 Advice of Charge Configuration**

This feature is currently not supported by Gigaset N870/N670 IP PRO*.*

## <span id="page-23-2"></span>**4.4.8 Conference Event Configuration**

This feature is currently not supported by Gigaset N870/N670 IP PRO*.*

# <span id="page-23-3"></span>**4.5 Xtended Services Interface (Xsi) Feature Configuration**

This feature is currently not supported by Gigaset N870/N670 IP PRO*.*

# <span id="page-23-4"></span>**4.6 Instant Message and Presence Configuration**

This feature is currently not supported by Gigaset N870/N670 IP PRO*.*

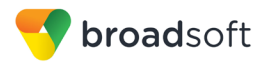

# <span id="page-24-0"></span>**5 Device Management**

The BroadWorks Device Management feature provides the capability to automate generation of device configuration files to support mass deployment of devices. This section identifies the Device Management capabilities supported by the Gigaset N870/N670 IP PRO and the configuration steps required. For Device Management configuration details not covered here, see the *BroadWorks Device Management Configuration Guide* [\[3\]](#page-39-4) and the *BroadWorks CPE Kit Usage Guide* [\[9\]](#page-39-6)*.*

# <span id="page-24-1"></span>**5.1 Device Management Capabilities Supported**

The Gigaset N870/N670 IP PRO has completed Device Management interoperability testing with BroadWorks using the *BroadWorks Device Management Interoperability Test Plan* [\[8\].](#page-39-7) The results are summarized in the following table.

The BroadWorks test plan is composed of packages, each covering distinct interoperability areas. Each package is composed of one or more test items, which in turn, are composed of one or more test cases. The test plan exercises the Device Management interface between the device and BroadWorks with the intent to ensure interoperability.

The *Supported* column in the following table identifies the Gigaset N870/N670 IP PRO's support for each of the items covered in the test plan packages, with the following designations:

- Yes Test item is supported
- No Test item is not supported
- NA Test item is not applicable
- NT Test item was not tested

Caveats and clarifications are identified in the *Comments* column.

**NOTE**: *DUT* in the following table refers to the *Device Under Test*, which in this case is the Gigaset N870/N670 IP PRO.

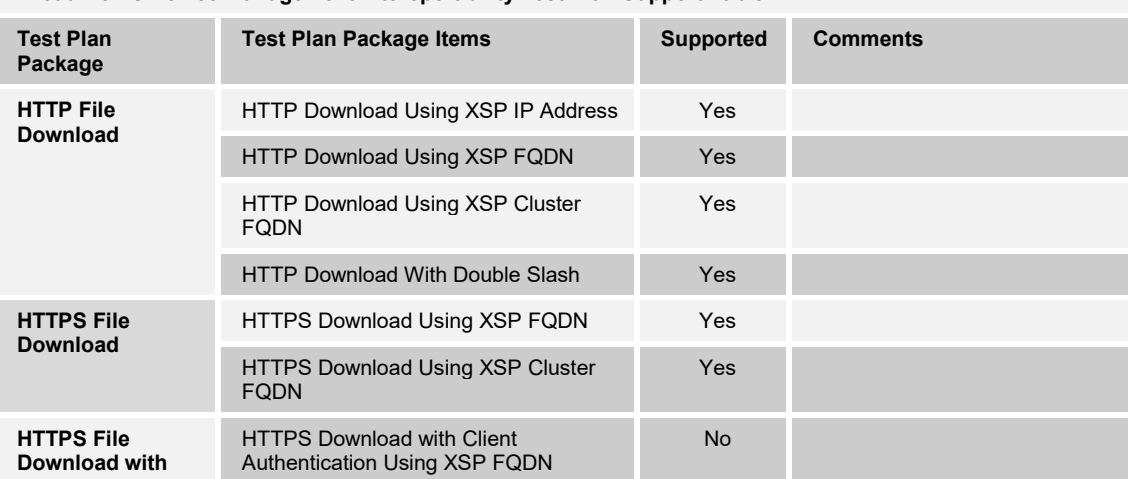

#### **BroadWorks Device Management Interoperability Test Plan Support Table**

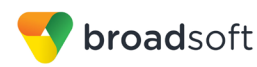

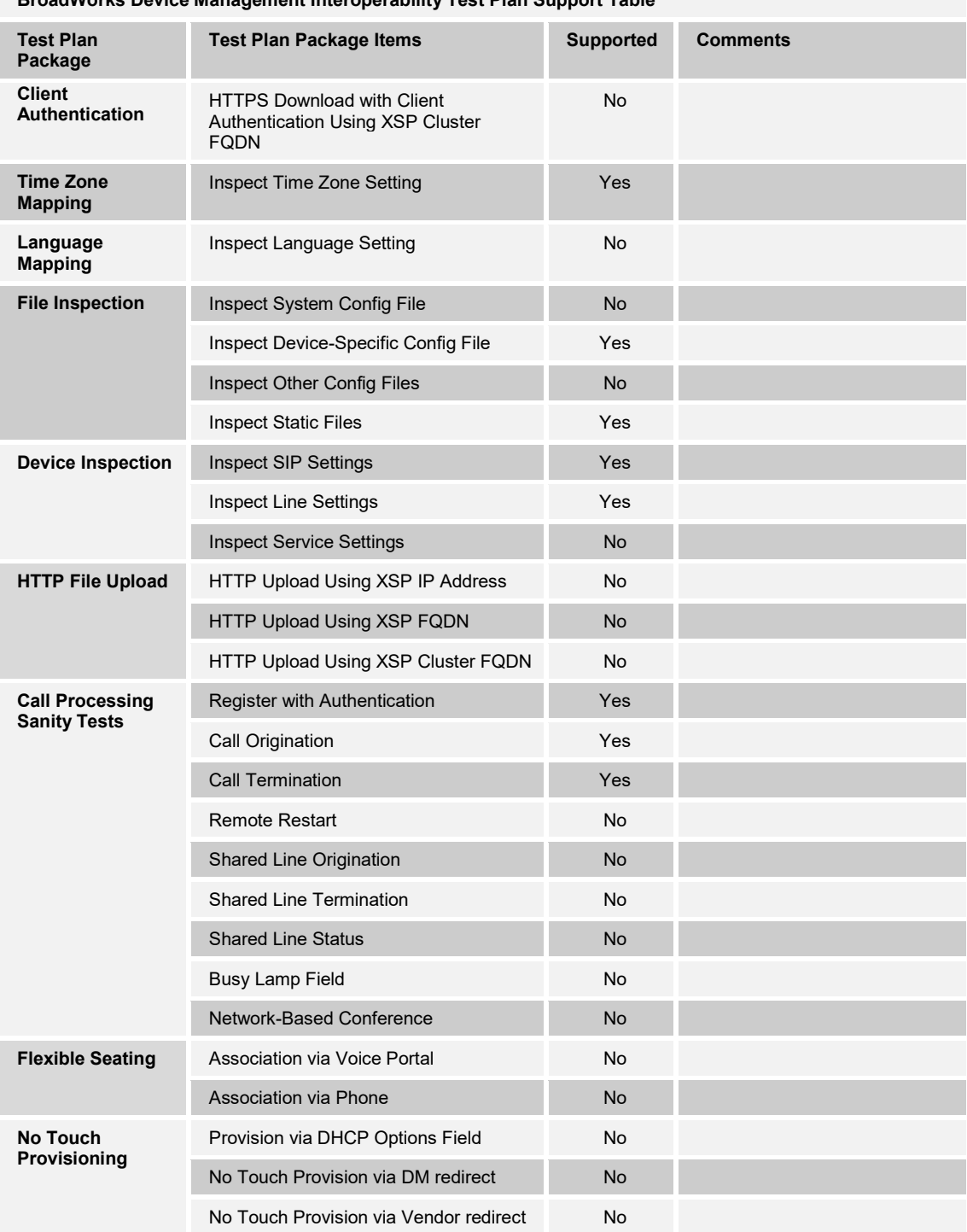

#### **BroadWorks Device Management Interoperability Test Plan Support Table**

# <span id="page-25-0"></span>**5.1 Device Management Configuration**

This section identifies the steps required to enable the Gigaset N870/N670 IP PRO for device management. For Device Management configuration details not covered here, see the *BroadWorks Device Management Configuration Guide* [\[3\]](#page-39-4) and the *BroadWorks CPE Kit Usage Guide* [\[9\]](#page-39-6)*.*

**BROADSOFT PARTNER CONFIGURATION GUIDE – GIGASET N870/N670 IP PRO 20-BD5594-00 ©2018 BROADSOFT INC. PAGE 26 OF 40**

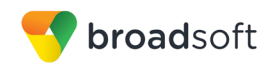

## <span id="page-26-0"></span>**5.1.1 Configure BroadWorks Tags**

The template files in Device Management use tags to represent the data stored on BroadWorks. When a configuration changes for a user, Device Management parses the template files and replaces the Device Management tags with the associated data stored on BroadWorks. There are default tags defined in the Device Management software and there are custom tags that the service provider can create and define via the web portal for use by Device Management. There are two types of custom tags that can be defined: system-default tags that are common to all devices on the system and device type-specific tags that are common to Gigaset device models only.

The Gigaset N870/N670 IP PRO makes use of custom tags which can be configured by a BroadWorks administrator as either system default or device type-specific tags. This section identifies the required tags.

<span id="page-26-2"></span>5.1.1.1 Create System Default Tags

Browse to *System → Resources → Device Management Tag Sets* and select the *System Default* tag set. The Gigaset configuration templates make use of the tags in the following table. Add the tags if they do not already exist.

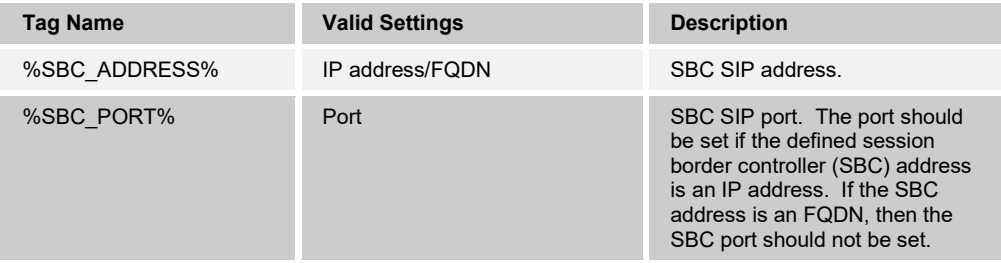

## **Example System Default Tag Settings**

| System                                                     |                                                                                                    | Welcome Default Administrator [Logout] |                      |        |                          |               |  |  |  |
|------------------------------------------------------------|----------------------------------------------------------------------------------------------------|----------------------------------------|----------------------|--------|--------------------------|---------------|--|--|--|
| <b>Options:</b><br>Profile<br><b>Resources</b><br>Services | <b>Device Management Tag Sets Modify</b><br>Display all the device management tags defined in the tag set. Tags can be added to the set or deleted from<br>the set. |                                        |                      |        |                          |               |  |  |  |
| <b>Communication Barring</b>                               | 0K                                                                                                    | Apply                                  | Add                  | Cancel |                          |               |  |  |  |
| Utilities                                                  |                                                                                                    | Tag Set: System Default                |                      |        |                          |               |  |  |  |
|                                                            | <b>Delete</b>                                                                                                    | Tag Name <b>A</b>                      |                      |        | <b>Tag Value</b>         | Edit          |  |  |  |
|                                                            |                                                                                                    |                                        | %APPLICATION_DOMAIN% |        | as.iop1.broadworks.net   | Edit          |  |  |  |
|                                                            |                                                                                                    | %DNS SERVER 1%                         |                      |        | 199.19.193.12            | Edit          |  |  |  |
|                                                            |                                                                                                    | %DNS SERVER 2%                         |                      |        | 199.19.193.39            | Edit          |  |  |  |
|                                                            |                                                                                                    | %DNS SERVER%                           |                      |        | 199.19.193.12            | Edit          |  |  |  |
|                                                            |                                                                                                    | %SBC_ADDRESS%                          |                      |        | sbc1.iop1.broadworks.net | Edit          |  |  |  |
|                                                            |                                                                                                    | %SBC PORT%                             |                      |        | 5060                     | Edit          |  |  |  |
|                                                            |                                                                                                    | %SNTP SERVER 1%                        |                      |        | time-a.nist.gov          | Edit          |  |  |  |
|                                                            |                                                                                                    | %SNTP_SERVER_2%                        |                      |        | time-b.nist.gov          | Edit          |  |  |  |
|                                                            |                                                                                                    | %SNTP SERVER%                          |                      |        | time-b.nist.gov          | Edit          |  |  |  |
|                                                            | □                                                                                                    | %USE SBC BOOLEAN%                      |                      |        | 1                        | Edit          |  |  |  |
|                                                            | [Page 1 of 1]                                                                                                    |                                        |                      |        |                          |               |  |  |  |
|                                                            | Taq Name v                                                                                                    |                                        | Starts With v        |        |                          | Find Find All |  |  |  |
|                                                            | 0K                                                                                                    | Apply                                  | Add                  | Cancel |                          |               |  |  |  |

Figure 3 System Default Tag Settings

<span id="page-26-1"></span>**BROADSOFT PARTNER CONFIGURATION GUIDE – GIGASET N870/N670 IP PRO 20-BD5594-00 ©2018 BROADSOFT INC. PAGE 27 OF 40**

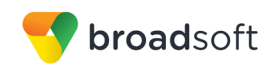

#### 5.1.1.2 Create Device Type-specific Tags

Browse to *System → Resources → Device Management Tag Sets* and then click **Add** to add a new tag set. Configure the tag set name using the device name appended by *Tags*: *Gigaset\_N870\_N670\_Tags*. Add the device type specific tags in the following table to the device tag set. If the tag set already exists, make sure that the following tags are defined.

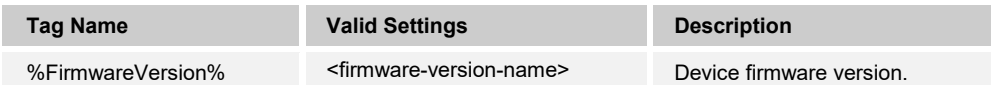

#### **Example Device Type-specific Tag Settings**

#### **Device Management Tag Sets Modify Tag** Modify an existing tag in this tag set. The tag may also be deleted from the tag set. Delete Cancel OK Tag Set Name: Gigaset N870 N670 Tags Tag Name: %FirmwareVersion% Tag Value: 2.5.0 OK Delete Cancel

Figure 4 Device Type-specific Tag Settings

#### <span id="page-27-1"></span><span id="page-27-0"></span>**5.1.2 Configure BroadWorks Device Profile Type**

The device profile type is a system-level structure that defines how the device interfaces with BroadWorks. It also identifies the default configuration files and other files, such as firmware, which are required for the device to operate correctly. The device profile type is created by the system administrator. Group administrators use the device profile type to create a device profile. The device profile is an instance of the device profile type that is associated with a physical device.

There are two BroadWorks device profile configuration methods described: import and manual. The import method takes a DTAF as input and builds the BroadWorks device profile type(s) automatically. The manual method takes the administrator through the steps to manually add and configure the device profile type(s).

The import method should be used if all of the following prerequisites are met:

- The BroadWorks Release is 17.0 or later.
- The device profile type(s) being imported do not already exist on the system. (If either a previous import or manual configuration was done, then the import fails.)
- There is a DTAF file available for import with a BroadWorks release level that is the same as or prior to the release to which it is being imported. If the DTAF file is at a release level later than the release being imported to, then the import can fail.

Otherwise, use the manual method.

For more detailed instructions, refer to the *BroadWorks CPE Kit Usage Guide* [\[9\]](#page-39-6) and the **BroadWorks Device Management Configuration Guide [\[3\].](#page-39-4)** 

<span id="page-27-2"></span>5.1.2.1 Configuration Method 1: Import

This section identifies the steps necessary to make use of the Device Management import feature to configure BroadWorks to add the Gigaset N870/N670 IP PRO as a Device Management-enabled device type. Also, see the *BroadWorks CPE Kit Usage Guide* [\[9\]](#page-39-6)*.*

**BROADSOFT PARTNER CONFIGURATION GUIDE – GIGASET N870/N670 IP PRO 20-BD5594-00 ©2018 BROADSOFT INC. PAGE 28 OF 40**

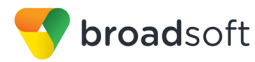

Download the Gigaset N870/N670 IP PRO CPE kit from BroadSoft Xchange at [xchange.broadsoft.com.](http://xchange.broadsoft.com/php/xchange/) Extract the DTAF file(s) from the CPE kit. These are the import files. Repeat the following steps for each model you wish to import.

- 1) Log in to BroadWorks as an administrator.
- 2) Browse to *System → Resources → Identity/Device Profile Types* and then click **Import**.
- 3) Select *Browse* to find the extracted DTAF file for the model and then click **OK** to start the import.

After the import finishes, complete the following post-import configuration steps:

- 4) Browse to *System → Resources → Identity/Device Profile Types.*
- 5) Perform a search to find the imported Gigaset device profile type, for example, Gigaset-N870\_IP\_PRO.
- 6) Browse to the *Profile* page and change the Device Management Device Access FQDN to your Xtended Services Platform (Xsp) or Xsp cluster address.

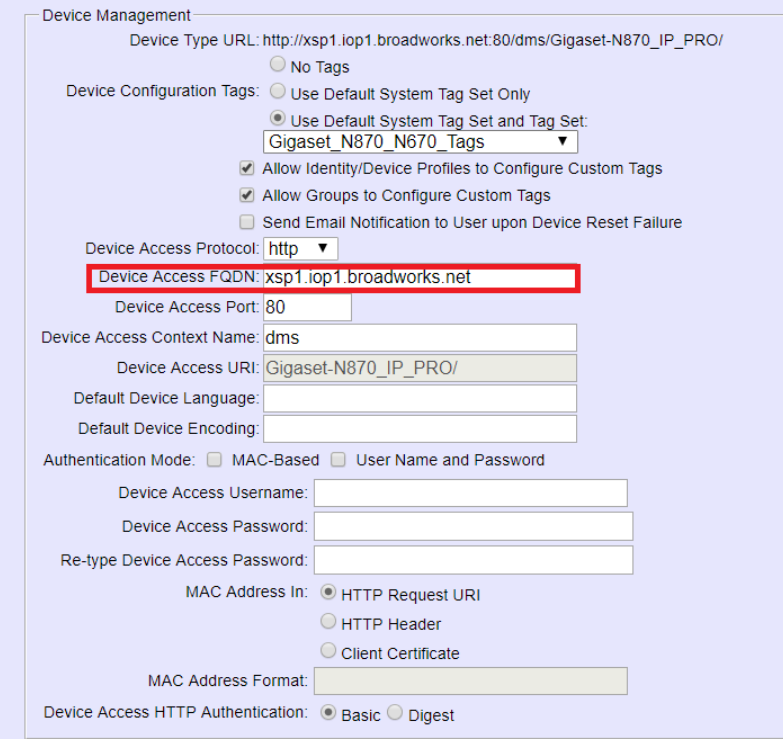

Figure 5 Device Access FQDN

<span id="page-28-0"></span>7) Click the **Files and Authentication** link and then select the option to rebuild all the system files.

Firmware files must be obtained from Gigaset. These files are not included in the import. Complete the steps in section *[5.2.2.2.2](#page-29-0) [Define Device Profile Type Files](#page-29-0)* to define the static firmware files and to upload the firmware.

**NOTE**: The non-firmware static files in section *[5.2.2.2.2](#page-29-0) [Define Device Profile Type Files](#page-29-0)* are normally included in the import.

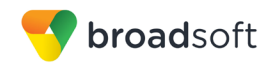

8) After importing the DTAFs, restart the Application Server to load the *TimeZoneAlias* files.

#### 5.1.2.2 Configuration Method 2: Manual

This section identifies the basic steps necessary for an administrator to manually configure BroadWorks to add the Gigaset N870/N670 IP PRO as a Device Management-enabled device type. This method should not be used except in special cases as described in the opening to section *[5.2.2](#page-27-0) [Configure BroadWorks Device Profile Type](#page-27-0)*.

For more detailed instruction on manual configuration, refer to the *BroadWorks CPE Kit Usage Guide* [\[9\]](#page-39-6) and the *BroadWorks Device Management Configuration Guide* [\[3\].](#page-39-4)

The steps in this section can also be followed to update previously imported or configured device profile type(s) with new configuration files and firmware.

If there are DTAFs for more than one device model, these steps must be completed for each model.

#### *5.1.2.2.1 Create or Modify Device Profile Type*

This section identifies the BroadWorks device profile type settings relevant to Device Management for the Gigaset N870/N670 IP PRO.

Browse to *System → Resources → Identity/Device Profile Types* and perform a search to find the Gigaset device profile type(s) created in section *[3.1](#page-16-1) [BroadWorks Device Profile](#page-16-1)  [Type Configuration](#page-16-1)* or add the device profile type for each model using the settings from section *[3.1](#page-16-1) [BroadWorks Device Profile Type Configuration](#page-16-1)* if they do not exist.

Configure the device profile type *Signaling Address Type*, *Standard* and *Advanced* options settings to match the settings in section *[3.1](#page-16-1) [BroadWorks Device Profile Type](#page-16-1)  [Configuration](#page-16-1)*.

Configure the device profile type *Device Management* options as shown in section *[5.2.2.1](#page-27-2) [Configuration Method 1: Import](#page-27-2)*.

The following subsections identify the required settings specific to Device Management.

#### <span id="page-29-0"></span>*5.1.2.2.2 Define Device Profile Type Files*

This section describes the BroadWorks Device Management configuration necessary to identify the configuration files and other files that the Gigaset N870/N670 IP PRO downloads.

Configuration templates and firmware the Gigaset N870/N670 IP PRO uses must be uploaded to BroadWorks. Download the Gigaset N870/N670 IP PRO CPE kit from BroadSoft Xchange at [xchange.broadsoft.com.](http://xchange.broadsoft.com/php/xchange/) Extract the configuration files from the *Configuration Files* folder of the CPE kit. Obtain the firmware files directly from Gigaset.

The following table identifies the Gigaset configuration files distributed with the 2.5.0 version CPE kit.

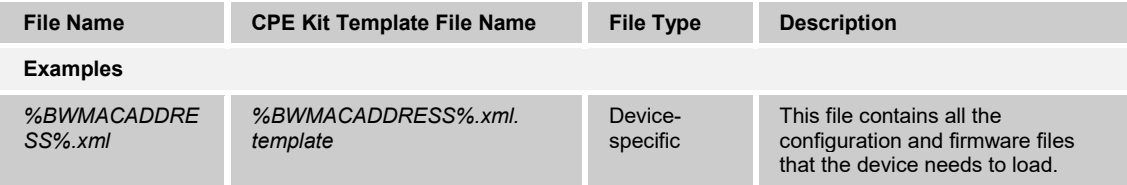

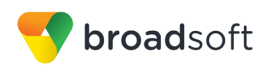

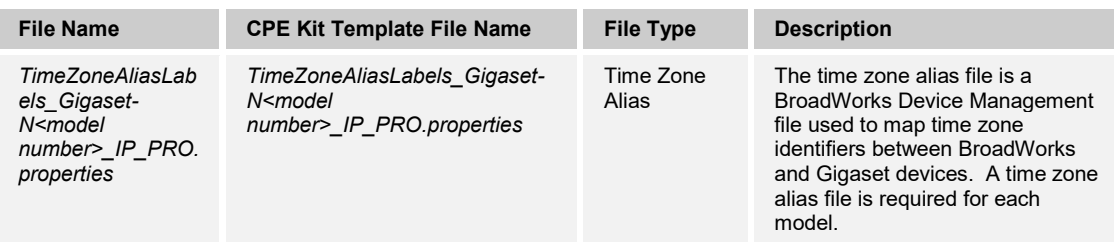

The following table identifies other files that the Gigaset N870/N670 IP PRO downloads from the server or uploads to the server. These files are not provided in the CPE kit and must be obtained from Gigaset.

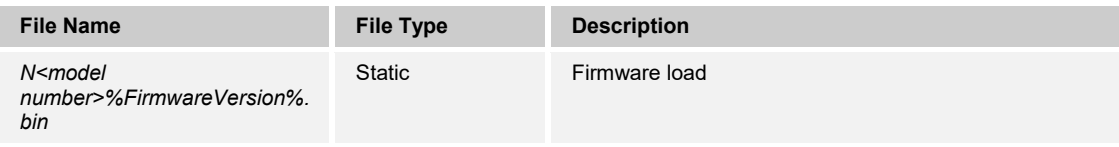

Browse to *System → Resources → Identity/Device Profile Types → Files and Authentication* to add the files as described in the following subsections.

## *5.1.2.2.2.1 %BWMACADDRESS%.xml*

Add the %BWMACADDRESS%.xml file to the device profile type with the settings shown in *[Figure 6](#page-31-0)*.

After creating the device profile type file, upload *%BWMACADDRESS%.xml*, which is extracted from the CPE kit. Use the **Browse** button on the file definition screen. Be sure to click **Apply** after uploading the file.

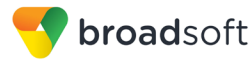

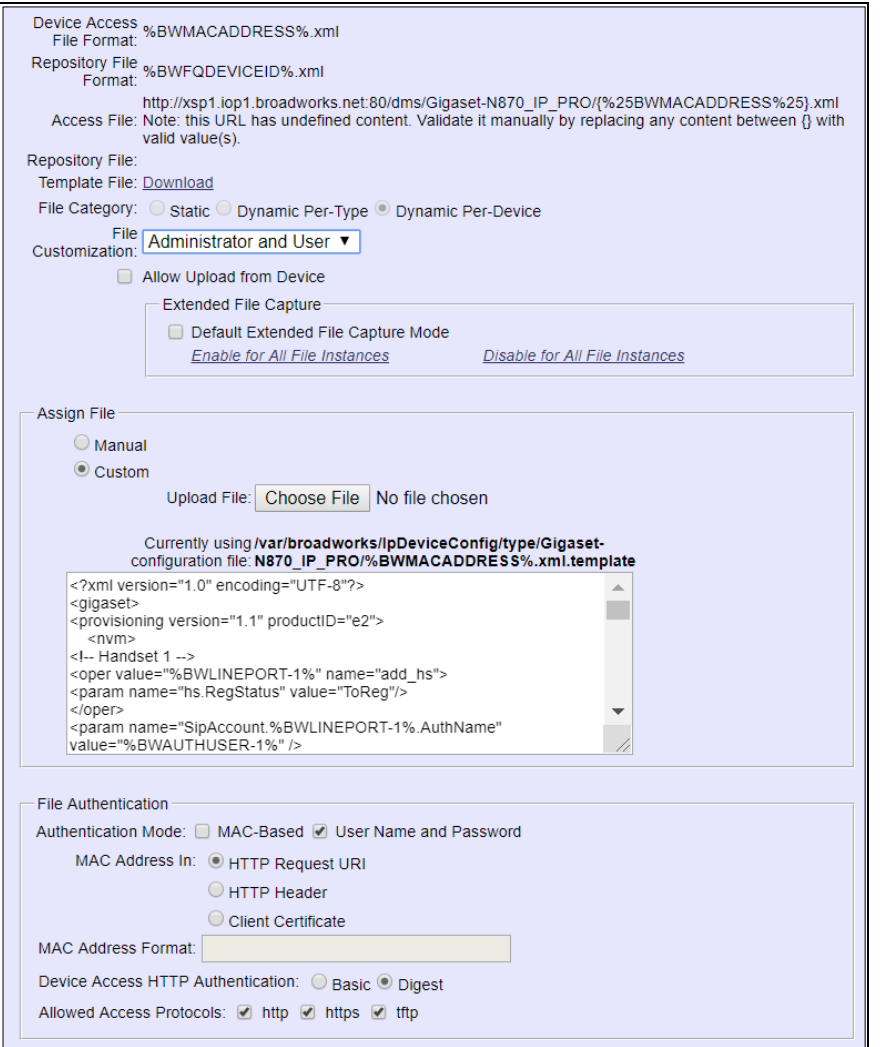

Figure 6 %BWMACADDRESS%.xml File Settings

## <span id="page-31-0"></span>*5.1.2.2.2.2 Firmware file*

Add the *N<model number>%FirmwareVersion%.bin* file to the device profile type with the settings shown in the following figure.

After creating the device profile type file, upload *N<model number>%FirmwareVersion%.bin*, which is obtained from Gigaset. Use the **Browse** button on the file definition screen. Be sure to click **Apply** after uploading the file.

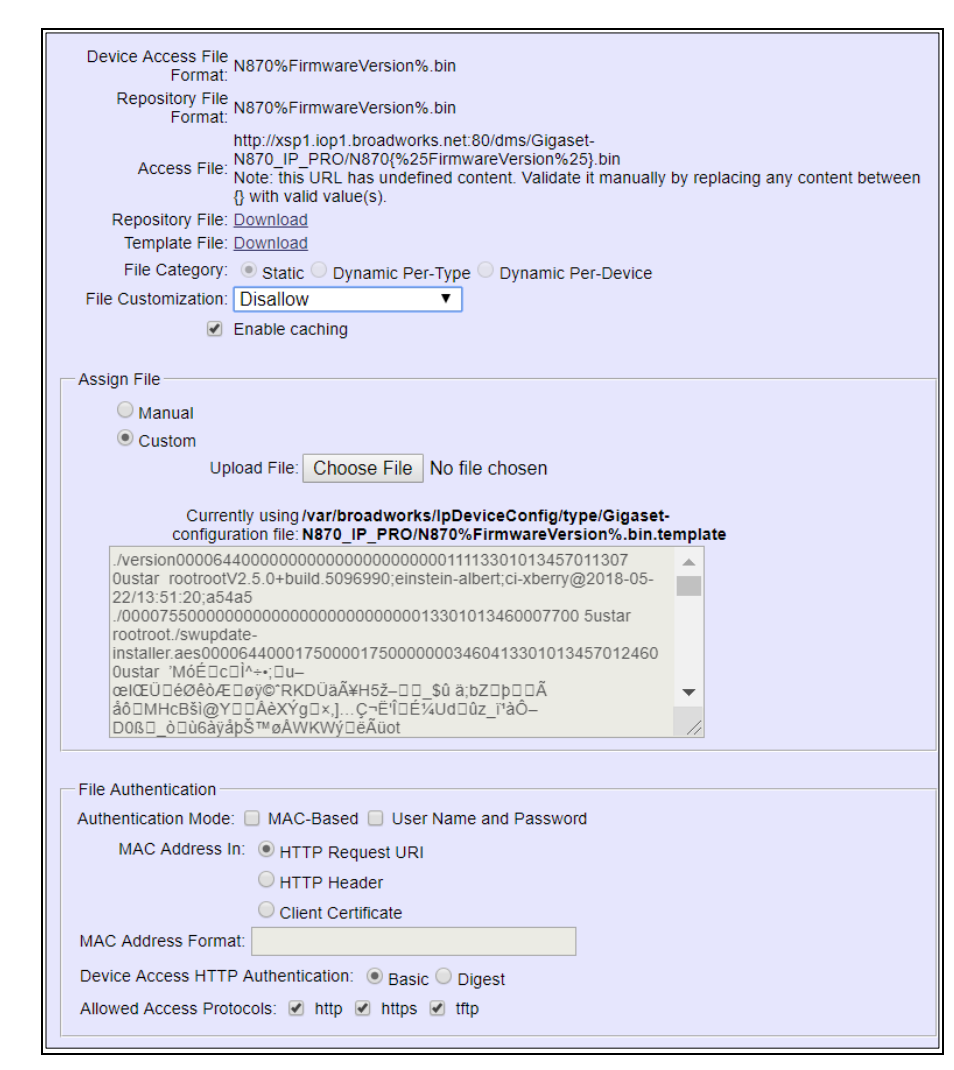

Figure 7 N870%FirmwareVersion%.bin File Settings

#### <span id="page-32-1"></span>*5.1.2.2.3 Time Zone Mapping*

broadsoft

The CPE kit contains a time zone properties file for each device model. This file maps the BroadWorks user's time zone settings to the device's time zone settings.

This time zone mapping file must be added to the */usr/local/broadworks/bw\_base/conf/dms* directory on the Application Server using the following file name format: *TimeZoneAliasLabels\_Gigaset- N<model number>\_IP\_PRO.properties*. A separate *TimeZoneAlias* file must be provided for each device profile type, corresponding to each Gigaset model.

You must restart the Application Server for the *TimeZoneAlias* files to be picked up by the system.

#### <span id="page-32-0"></span>**5.1.3 Create Device Profile Instance**

The previous sections defined the device profile type such that the system is ready to mass deploy device profiles. A device profile is an instance of the device profile type and defines the BroadWorks interface to an individual Gigaset device.

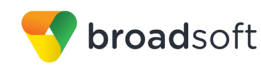

Browse to the BroadWorks *<group> → Resources → Identity/Device Profiles* page and then select **Add** to add a new Gigaset N870/N670 IP PRO device profile, for example, Gigaset-N870\_IP\_PRO. Configure the device profile as shown in the *[Figure 8](#page-33-2)* example.

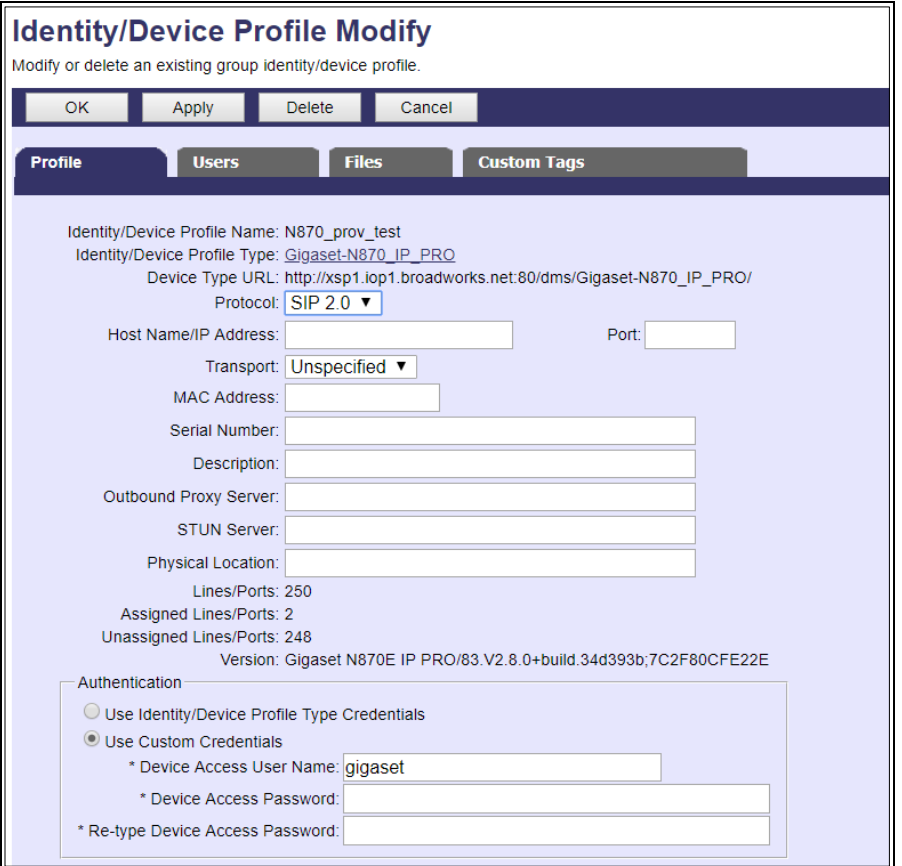

Figure 8 Device Profile Instance

#### <span id="page-33-2"></span><span id="page-33-0"></span>**5.1.4 Configure BroadWorks User**

Configure the user with the desired BroadWorks configuration and services. Any services that require a specific configuration on the device are managed via Device Management and are defined in the device configuration files, if the template files are created with the correct Device Management tags.

The device profile created in the previous section must be assigned to the BroadWorks user. Assigning the device profile to the user automatically causes the Device Management feature to generate the device configuration files for this user's device.

To assign the device profile to the user, browse to the BroadWorks *<user> → Addresses.*

#### <span id="page-33-1"></span>**5.1.5 Customize Tags**

This section identifies custom tags used by the Gigaset N870/N670 IP PRO that may need to be customized at the group or device profile. Customizing a tag at the group level overrides the setting on the device profile type for the device profiles created within the group. Customizing a tag at the device profile level overrides the setting at the device profile type and/or group level for the individual device profile.

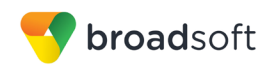

#### 5.1.5.1 SBC Address Customization for Edge Device

In many deployments, an edge device, such as an enterprise SBC or application layer gateway, is deployed on the enterprise edge. The edge device's SIP server or outbound proxy setting is configured with the service provider's SBC IP address or FQDN. If there is no edge device, the customization below does not apply.

To integrate the edge device with Device Management, the SBC address tag (%SBC\_ADDRESS%) defined in section *[5.2.1.1](#page-26-2) [Create System Default Tags](#page-26-2)* must be overridden at the group level with the LAN address of the edge device. To do so, perform the following steps.

- 1) At the *Group → Utilities → Configure Device* page, select the Gigaset device profile, for example, Gigaset-N870\_IP\_PRO.
- 2) Click on the *Custom Tags* tab.
- 3) Click **Add**.
- 4) For the tag, enter "SBC\_ADDRESS".
- 5) For the value, enter the edge device LAN IP address.
- 6) To save the tag data, click **OK**.

Repeat these steps for each Gigaset model provisioned in the group.

#### <span id="page-34-0"></span>**5.1.6 Configure Gigaset N870/N670 IP PRO**

This section describes the steps necessary to configure the Gigaset N870/N670 IP PRO to integrate with BroadWorks Device Management.

#### 5.1.6.1 **Manually Configure Gigaset N870/N670 IP PRO**

Manually configure Gigaset N870/N670 IP PRO through its web interface https://<device IP Address>. The default login username and password are admin/admin.

After logging into the Gigaset N870/N670 IP PRO, browse to the *Settings → System → Provisioning and configuration* screen, set the *Provisioning server* field to match the BroadWorks Device Management Access URL, for example:

*http://xsp1.iop1.broadworks.net:80/dms/Gigaset-N870\_IP\_PRO/%MACD.xml*

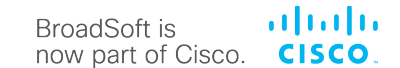

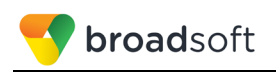

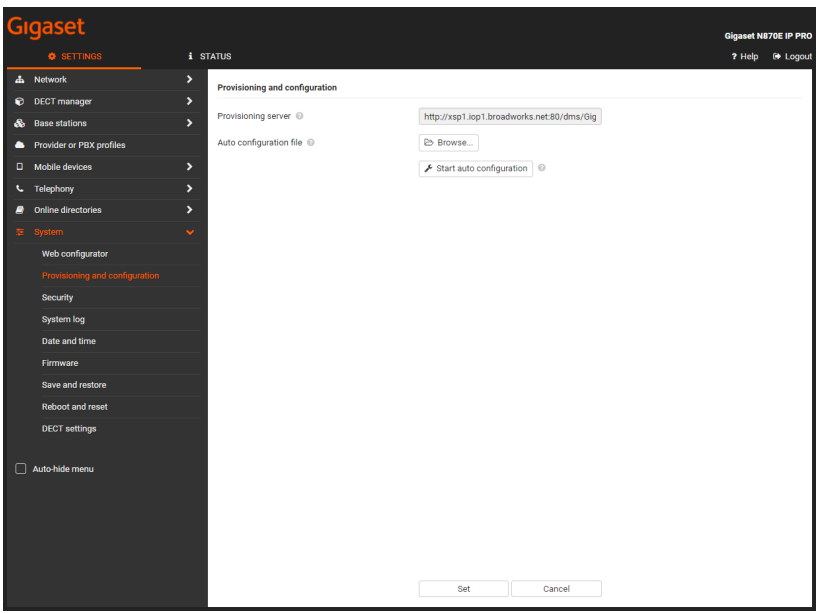

<span id="page-35-1"></span>Figure 9 N870/N670 IP PRO Provisioning Screen

After configuring the provisioning server URL, browse to *Settings → System → Security,*  set the *HTTP digest username* and *HTTP digest password* fields to match BroadWorks Device Management username and password.

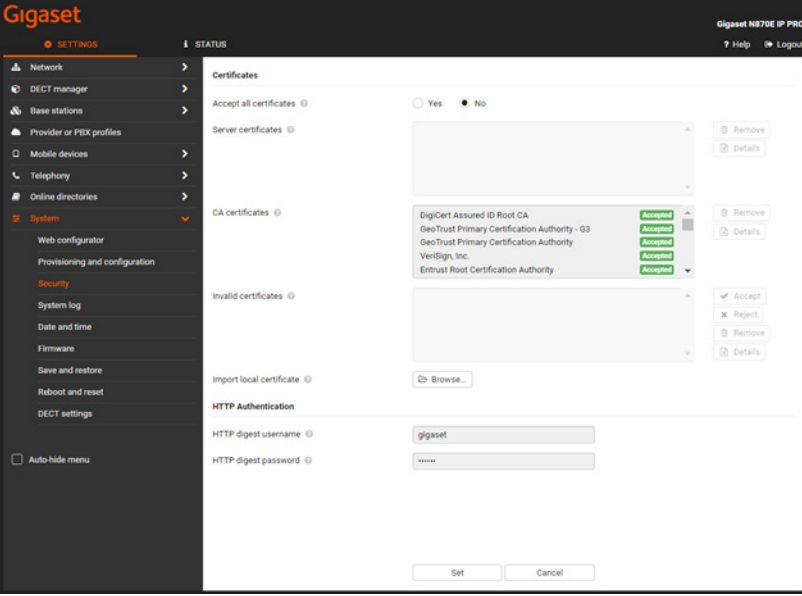

Figure 10 N870/N670 IP PRO Security Screen

# <span id="page-35-2"></span><span id="page-35-0"></span>**5.2 Upgrade from Previous CPE Kits**

The previous configuration sections are primarily structured around importing or manually configuring the Gigaset device profile types for the first time. Many of the steps are unnecessary when upgrading to a new firmware release or CPE kit version.

For general instructions on upgrading, see the *BroadWorks CPE Kit Usage Guide* [\[9\].](#page-39-6)

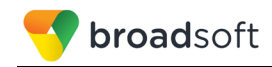

# <span id="page-36-0"></span>**Appendix A: Reference N870/N670 IP PRO Configuration Files**

The following is a reference configuration for the N870/N670 IP PRO configured for use with BroadWorks.

**Device-specific File** *<MAC>.xml*

**NOTE**: This is an example file and it should be used for reference only.

```
<?xml version="1.0" encoding="UTF-8"?>
<gigaset>
<provisioning version="1.1" productID="e2">
    <nvm>
\langle !-- Handset 1 -->
<oper value="%BWLINEPORT-1%" name="add hs">
<param name="hs.RegStatus" value="ToReg"/>
</oper>
<param name="SipAccount.%BWLINEPORT-1%.AuthName" value="%BWAUTHUSER-1%" 
/>
<param name="SipAccount.%BWLINEPORT-1%.AuthPassword" 
value="%BWAUTHPASSWORD-1%" />
<param name="SipAccount.%BWLINEPORT-1%.UserName" value="%BWLINEPORT-1%" 
/<param name="SipAccount.%BWLINEPORT-1%.DisplayName" value="%BWNAME-1%" />
<param name="SipAccount.%BWLINEPORT-1%.ProviderId" value="0" />
<param name="hs.%BWLINEPORT-1%.DirectAccessDir" value="0" />
<param name="hs.%BWLINEPORT-1%.DECT_AC" value="0000" />
<!-- Handset 2 -->
<oper value="%BWLINEPORT-2%" name="add_hs">
<param name="hs.RegStatus" value="ToReg"/>
</oper>
<param name="SipAccount.%BWLINEPORT-2%.AuthName" value="%BWAUTHUSER-2%" 
/<param name="SipAccount.%BWLINEPORT-2%.AuthPassword" 
value="%BWAUTHPASSWORD-2%" />
<param name="SipAccount.%BWLINEPORT-2%.UserName" value="%BWLINEPORT-2%" 
/>
<param name="SipAccount.%BWLINEPORT-2%.DisplayName" value="%BWNAME-2%" />
<param name="SipAccount.%BWLINEPORT-2%.ProviderId" value="0" />
<param name="hs.%BWLINEPORT-2%.DirectAccessDir" value="0" />
<param name="hs.%BWLINEPORT-2%.DECT_AC" value="0000" />
\langle !-- Handset 3 -->
<oper value="%BWLINEPORT-3%" name="add_hs">
<param name="hs.RegStatus" value="ToReg"/>
</oper>
<param name="SipAccount.%BWLINEPORT-3%.AuthName" value="%BWAUTHUSER-3%" 
/>
<param name="SipAccount.%BWLINEPORT-3%.AuthPassword" 
value="%BWAUTHPASSWORD-3%" />
<param name="SipAccount.%BWLINEPORT-3%.UserName" value="%BWLINEPORT-3%" 
/<param name="SipAccount.%BWLINEPORT-3%.DisplayName" value="%BWNAME-3%" />
<param name="SipAccount.%BWLINEPORT-3%.ProviderId" value="0" />
<param name="hs.%BWLINEPORT-3%.DirectAccessDir" value="0" />
<param name="hs.%BWLINEPORT-3%.DECT_AC" value="0000" />
\langle!-- Handset 4 -->
<oper value="%BWLINEPORT-4%" name="add hs">
<param name="hs.RegStatus" value="ToReg"/>
</oper>
```

```
altalia
BroadSoft is
now part of Cisco. CISCO.
```

```
broadsoft
```

```
<param name="SipAccount.%BWLINEPORT-4%.AuthName" value="%BWAUTHUSER-4%" 
/>
<param name="SipAccount.%BWLINEPORT-4%.AuthPassword" 
value="%BWAUTHPASSWORD-4%" />
<param name="SipAccount.%BWLINEPORT-4%.UserName" value="%BWLINEPORT-4%" 
/<param name="SipAccount.%BWLINEPORT-4%.DisplayName" value="%BWNAME-4%" />
<param name="SipAccount.%BWLINEPORT-4%.ProviderId" value="0" />
<param name="hs.%BWLINEPORT-4%.DirectAccessDir" value="0" />
<param name="hs.%BWLINEPORT-4%.DECT_AC" value="0000" />
\langle !-- Handset 5 -->
<oper value="%BWLINEPORT-5%" name="add_hs">
<param name="hs.RegStatus" value="ToReg"/>
</oper>
<param name="SipAccount.%BWLINEPORT-5%.AuthName" value="%BWAUTHUSER-5%" 
/>
<param name="SipAccount.%BWLINEPORT-5%.AuthPassword" 
value="%BWAUTHPASSWORD-5%" />
<param name="SipAccount.%BWLINEPORT-5%.UserName" value="%BWLINEPORT-5%" 
/<param name="SipAccount.%BWLINEPORT-5%.DisplayName" value="%BWNAME-5%" />
<param name="SipAccount.%BWLINEPORT-5%.ProviderId" value="0" />
<param name="hs.%BWLINEPORT-5%.DirectAccessDir" value="0" />
<param name="hs.%BWLINEPORT-5%.DECT_AC" value="0000" />
\langle -- Handset 6 -->
<oper value="%BWLINEPORT-6%" name="add_hs">
<param name="hs.RegStatus" value="ToReg"/>
</oper>
<param name="SipAccount.%BWLINEPORT-6%.AuthName" value="%BWAUTHUSER-6%" 
/>
<param name="SipAccount.%BWLINEPORT-6%.AuthPassword" 
value="%BWAUTHPASSWORD-6%" />
<param name="SipAccount.%BWLINEPORT-6%.UserName" value="%BWLINEPORT-6%" 
/<param name="SipAccount.%BWLINEPORT-6%.DisplayName" value="%BWNAME-6%" />
<param name="SipAccount.%BWLINEPORT-6%.ProviderId" value="0" />
<param name="hs.%BWLINEPORT-6%.DirectAccessDir" value="0" />
<param name="hs.%BWLINEPORT-6%.DECT_AC" value="0000" />
<!-- Handset 7 -->
<oper value="%BWLINEPORT-7%" name="add_hs">
<param name="hs.RegStatus" value="ToReg"/>
</oper>
<param name="SipAccount.%BWLINEPORT-7%.AuthName" value="%BWAUTHUSER-7%" 
/>
<param name="SipAccount.%BWLINEPORT-7%.AuthPassword" 
value="%BWAUTHPASSWORD-7%" />
<param name="SipAccount.%BWLINEPORT-7%.UserName" value="%BWLINEPORT-7%" 
/>
<param name="SipAccount.%BWLINEPORT-7%.DisplayName" value="%BWNAME-7%" />
<param name="SipAccount.%BWLINEPORT-7%.ProviderId" value="0" />
<param name="hs.%BWLINEPORT-7%.DirectAccessDir" value="0" />
<param name="hs.%BWLINEPORT-7%.DECT_AC" value="0000" />
\langle!-- Handset 8 -->
<oper value="%BWLINEPORT-8%" name="add_hs">
<param name="hs.RegStatus" value="ToReg"/>
</oper>
<param name="SipAccount.%BWLINEPORT-8%.AuthName" value="%BWAUTHUSER-8%" 
/>
<param name="SipAccount.%BWLINEPORT-8%.AuthPassword" 
value="%BWAUTHPASSWORD-8%" />
<param name="SipAccount.%BWLINEPORT-8%.UserName" value="%BWLINEPORT-8%" 
/<param name="SipAccount.%BWLINEPORT-8%.DisplayName" value="%BWNAME-8%" />
```
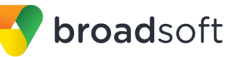

```
<param name="SipAccount.%BWLINEPORT-8%.ProviderId" value="0" />
<param name="hs.%BWLINEPORT-8%.DirectAccessDir" value="0" />
<param name="hs.%BWLINEPORT-8%.DECT_AC" value="0000" />
         <!-- VoIP Provider 1 settings -->
             <param name="SipProvider.0.Name" value="Broadsoft"/>
         <!-- General data of your service provider -->
                 <param name="SipProvider.0.PhoneSystem" value="6"/>
             <param name="SipProvider.0.Domain" value="%BWHOST-1%"/>
             <param name="SipProvider.0.ProxyServerAddress" 
value="%BWHOST-1%"/>
             <param name="SipProvider.0.ProxyServerPort" value="5060"/>
             <param name="SipProvider.0.RegServerAddress" value="%BWHOST-
1%"/>
             <param name="SipProvider.0.RegServerPort" value="5060"/>
             <param name="SipProvider.0.RegServerRefreshTimer" 
value="180"/>
             <param name="SipProvider.0.TransportProtocol" value="1"/>
             <param name="SipProvider.0.UseSIPS" value="0"/>
             <param name="SipProvider.0.SRTP_Enabled" value="0"/>
             <param name="SipProvider.0.AcceptNonSRTPCalls" value="0"/>
                 <param name="DmGlobal.0.HSIdleDisplay" value="1"/>
                  <param name="DmGlobal.0.TimeZone" value="%BWTIMEZONE-
1%"/>
         <!-- Redundancy -->
             <param name="SipProvider.0.DnsQuery" value="0"/>
         <!-- Failover Server -->
             <param name="SipProvider.0.FailoverServerEnabled" value="0"/>
             <param name="SipProvider.0.FailoverServerAddress" value=""/>
             <param name="SipProvider.0.FailoverServerPort" value="5060"/>
         <!-- Network data of your service provider -->
             <param name="SipProvider.0.OutboundProxyMode" value="0"/>
             <param name="SipProvider.0.OutboundProxyAddress" 
value="%SBC_ADDRESS%"/>
             <param name="SipProvider.0.OutboundProxyPort" 
value="%SBC_PORT%"/>
             <param name="SipProvider.0.MWISubscription" value="0"/>
</nvm>
</provisioning>
</gigaset>
```
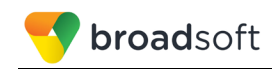

# <span id="page-39-1"></span><span id="page-39-0"></span>**References**

- [1] Gigaset Communications GmbH*.* 2011*. Gigaset N870/N670 Installation Guide.*  Available from Gigaset Communications at [wiki.gigasetpro.com.](http://wiki.gigasetpro.com/)
- <span id="page-39-5"></span>[2] Gigaset Communications GmbH. 2011. *Gigaset IP and IP-PRO Phones Provisioning/Remote Management and Parameter-list Working General*. Available from Gigaset Communications at [https://teamwork.gigaset.com/gigawiki/display/GPPPO/Gigaset+PRO+-](https://teamwork.gigaset.com/gigawiki/display/GPPPO/Gigaset+PRO+-+Public+Wiki+Home) [+Public+Wiki+Home.](https://teamwork.gigaset.com/gigawiki/display/GPPPO/Gigaset+PRO+-+Public+Wiki+Home)
- <span id="page-39-4"></span>[3] BroadSoft, Inc. 2018. *BroadWorks Device Management Configuration Guide*, *Release 22.0*. Available from BroadSoft at [xchange.broadsoft.com.](http://xchange.broadsoft.com/php/xchange/)
- [4] BroadSoft, Inc. 2017. *BroadWorks Redundancy Guide, Release 22.0*. Available from BroadSoft a[t xchange.broadsoft.com.](http://xchange.broadsoft.com/php/xchange/)
- [5] BroadSoft, Inc. 2016. *BroadWorks SIP Access Interface Interworking Guide, Release 22.0.* Available from BroadSoft at [xchange.broadsoft.com.](http://xchange.broadsoft.com/php/xchange/)
- <span id="page-39-2"></span>[6] BroadSoft, Inc. 2018. *BroadWorks SIP Phone Interoperability Test Plan, Release 22.0*. Available from BroadSoft a[t xchange.broadsoft.com.](http://xchange.broadsoft.com/php/xchange/)
- <span id="page-39-3"></span>[7] BroadSoft, Inc. 2018. *BroadWorks SIP Phone Xsi and XMPP Test Plan, Release 22.0*. Available from BroadSoft a[t xchange.broadsoft.com.](http://xchange.broadsoft.com/php/xchange/)
- <span id="page-39-7"></span>[8] BroadSoft, Inc. 2018. *BroadWorks Device Management Interoperability Test Plan*, *Release 22.0*. Available from BroadSoft at [xchange.broadsoft.com.](http://xchange.broadsoft.com/php/xchange/)
- <span id="page-39-6"></span>[9] BroadSoft, Inc. 2017. *BroadWorks CPE Kit Usage Guide*, *Release 22.0*. Available from BroadSoft a[t xchange.broadsoft.com.](http://xchange.broadsoft.com/php/xchange/)